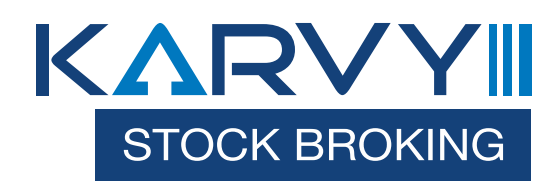

Karvy Stock Broking Limited

Mobile App User Manual

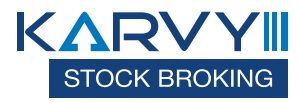

# **1.Introduction**

**KARVY** Mobile Application gives the Investor Clients of the Brokerage House the convenience of secure and real time access to quotes and trading. The services are specifically designed to meet the ever-changing needs of the Stock market and investors.

**KARVY Mobile Application** has two levels of password for the investor. One password called the Login Password to allow the investor to login into the website and another password called the Transaction Password to place orders. Both the passwords are stored securely and totally encrypted.

The Investor would be able to

- $\mathbf{r}$ Place Orders
- Modify, Cancel Orders  $\mathbf{r}$
- View Order Book
- View Trade Book  $\mathbf{L}^{\text{max}}$
- View Position Book
- · View Holdings
- View Limits
- **·** View Quotes
- View Market Picture (MBP)  $\mathbf{r}$

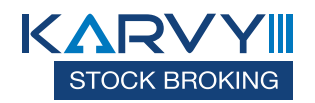

# **2 Features of KARVY Mobile Application**

## **3.1** Logging in to KARVY Mobile Application

#### Login Screen

The login screen is visible when the user starts the mobile application. The Valid User name must be entered, and the user should click on the Sign In button.

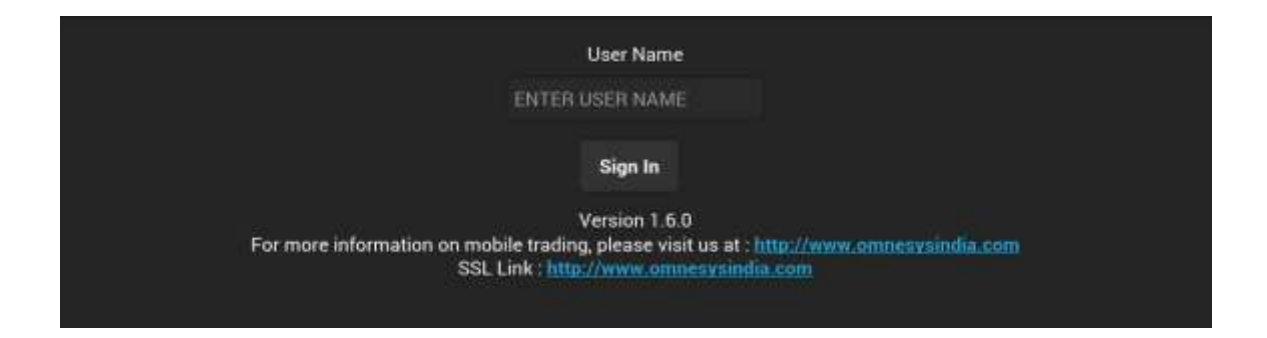

On clicking 'Sign In' Button, The following login window will appear where user has to enter Login ID & Password and confirm the Image Authentication.

#### **Image Authentication**

During registrations client would need to select from the list of images for verification of sites/server for future logins and same will confirmed during every login by user as shown in below window.

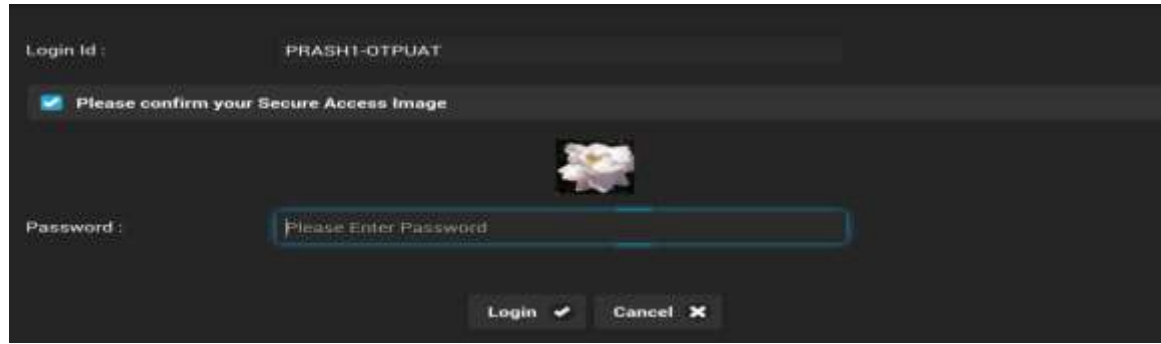

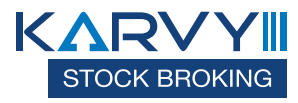

## 2FA Authentication

SEBI has mandated 2FA authentication for login. SEBI circular no CIR/MRD/DP/ 8 /2011.Question based authentication/OTP (one time password) would be implemented in APP as a second factor of authentication ( $2FA$ ) by the system. Broker can opt for any one of the option. As an Authentication of the server by the user, images would be displayed as above.

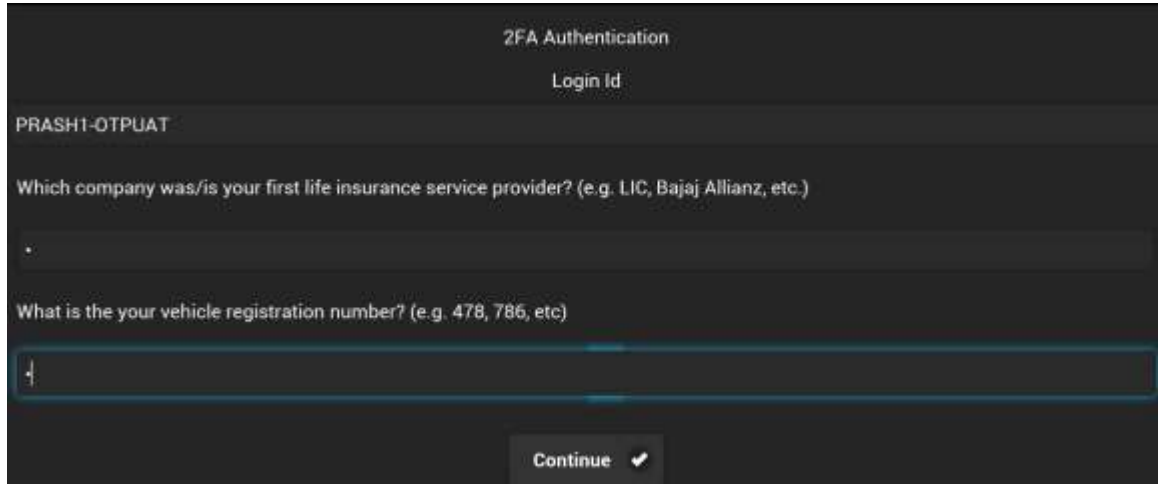

## Change Password

When the user logs in for the first time or if the password has expired, the following message prompt will be displayed.

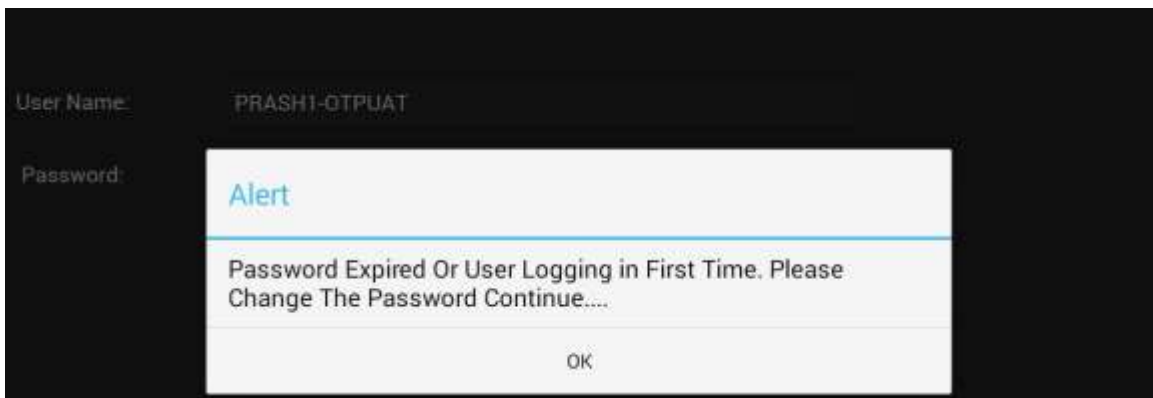

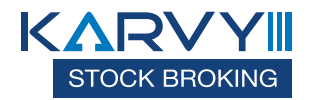

When the user clicks on the OK button, the window for resetting the login password is displayed as follows.

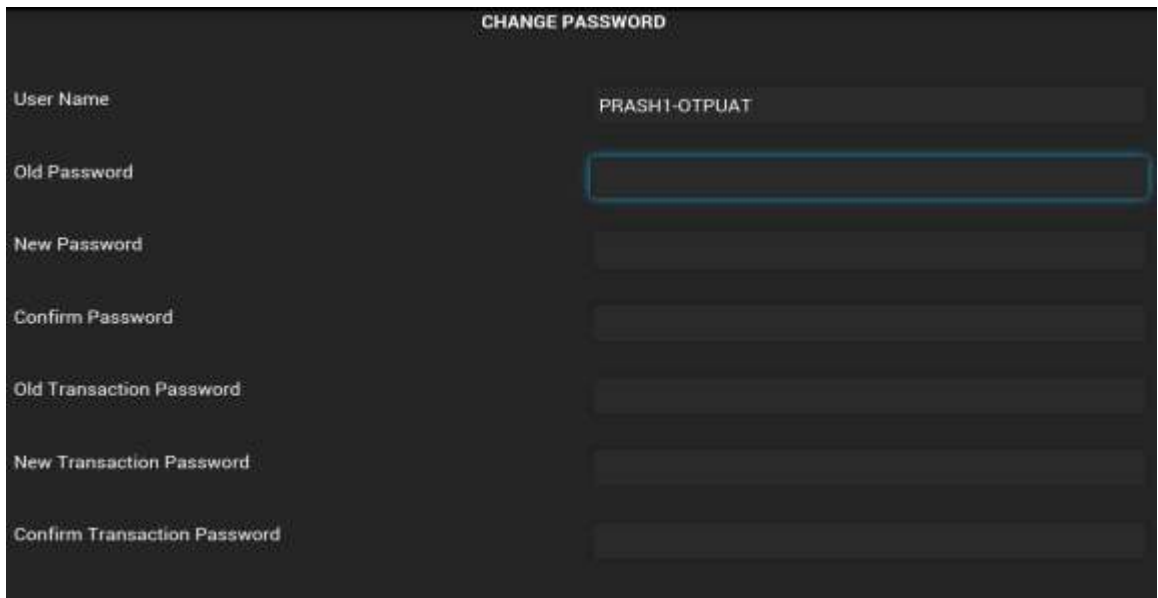

The user needs to type in the login and transaction old password, the new password, and confirm the new password in the respective fields provided. On clicking on the 'Change' Button, the password gets reset and the following confirmation message will be displayed.

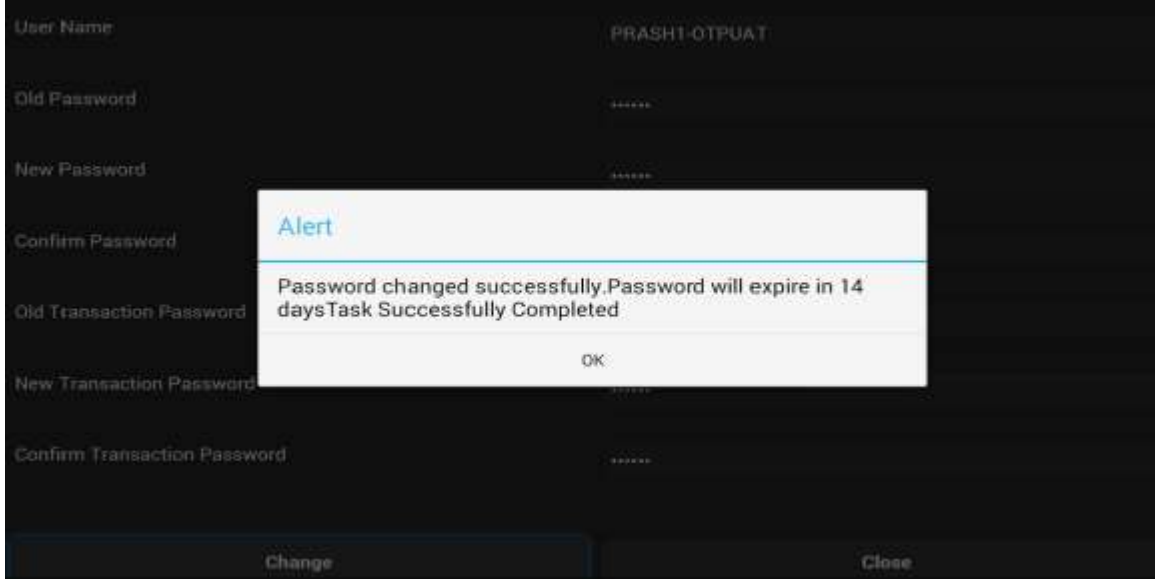

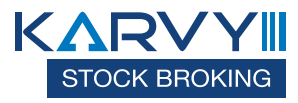

## Password Expiry Warning

The following Password Expiry Warning Message will be displayed, three days before the password is about to expire.

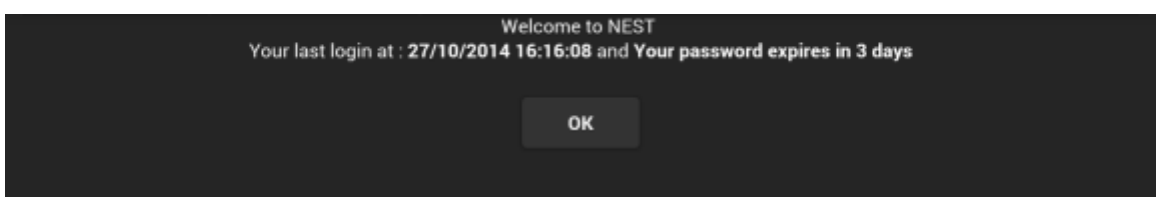

### Password Policy

Following is the password policy followed in the KARVY Mobile Application:

- For encryption of passwords we use 128bit encryption key with a proprietary logic, also have an option of storing it with 128bit encryption key and AES Encryption method.
- The system requests an ID  $&$  password for logging in.  $\blacksquare$
- The password is encrypted before transmission.  $\blacksquare$
- The password is stored in an encrypted format in the database.
- Change of password is mandatory for the first time user.
- Change password cannot be the same as of the last 3 passwords.
- User can not login after THREE consecutive wrong passwords  $&$  the user can login only after the password is reset by the administrator.
- The password should be of minimum 6 characters  $&$  maximum 12 characters in length.
- It must be Alpha numeric.
- The password will be checked against the  $log-in$  ID. The  $login$  ID & password cannot be the same.

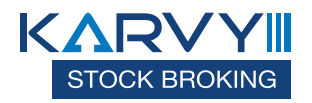

- Space is not a valid character in the password.
- Password expires automatically after 14 trading days forcing the user to choose a new password.
- Password can be changed by the users at any time as per will.

### **2.2 Home Page**

After the user has successfully logged in, the following home page window gets displayed, where the user has the option to get quotes, place orders, create market watch groups, create an index watch, view order book,Tradebook,Possition book, holdings, Limits, Set Alerts, Alert history, TopN, Index details, Modify 2FA questions, user details and so on.

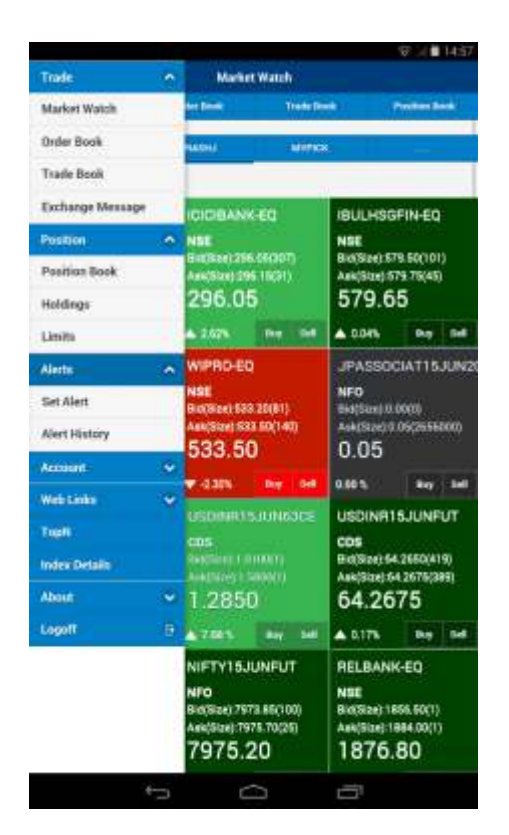

#### **Quotes**

The 'Quotes' feature enables the user to retrieve real-time quotes on securities. It displays information such as Last Traded Price, Best Buy Rate and Quantity, Best Sell Rate and Quantity, Price Range and so on for the selected security. User has to

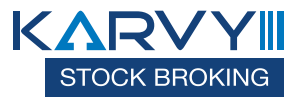

tap on particular scrip to retrieve below highlighted options (Get quote, MBP, Contract Info, Delete Scrip) in market watch window.

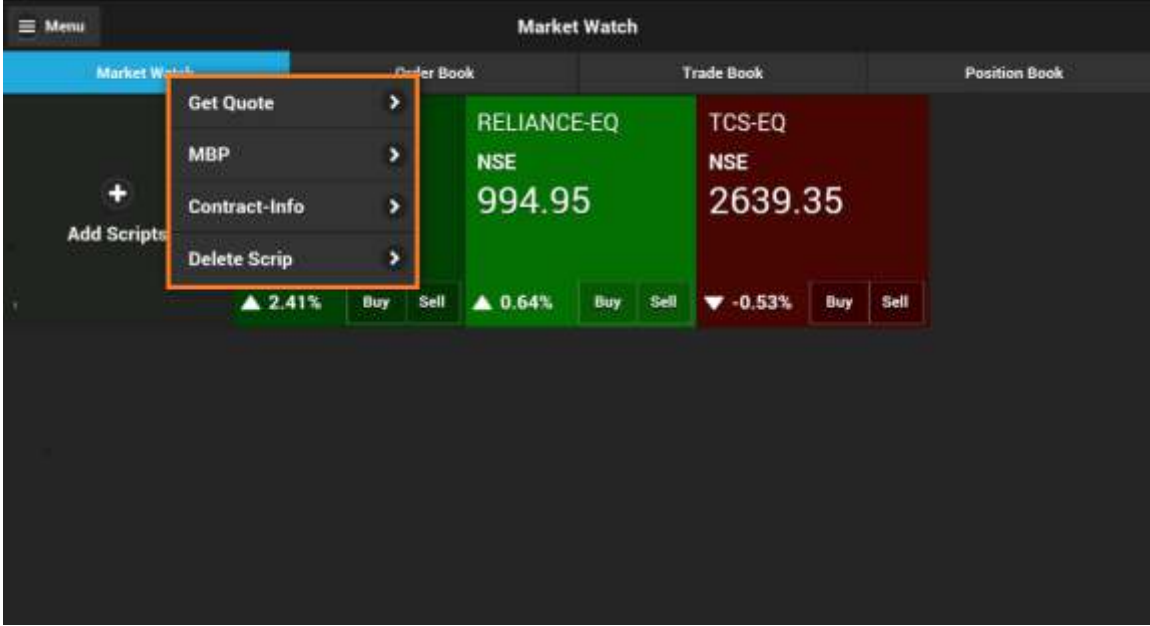

## Get quote

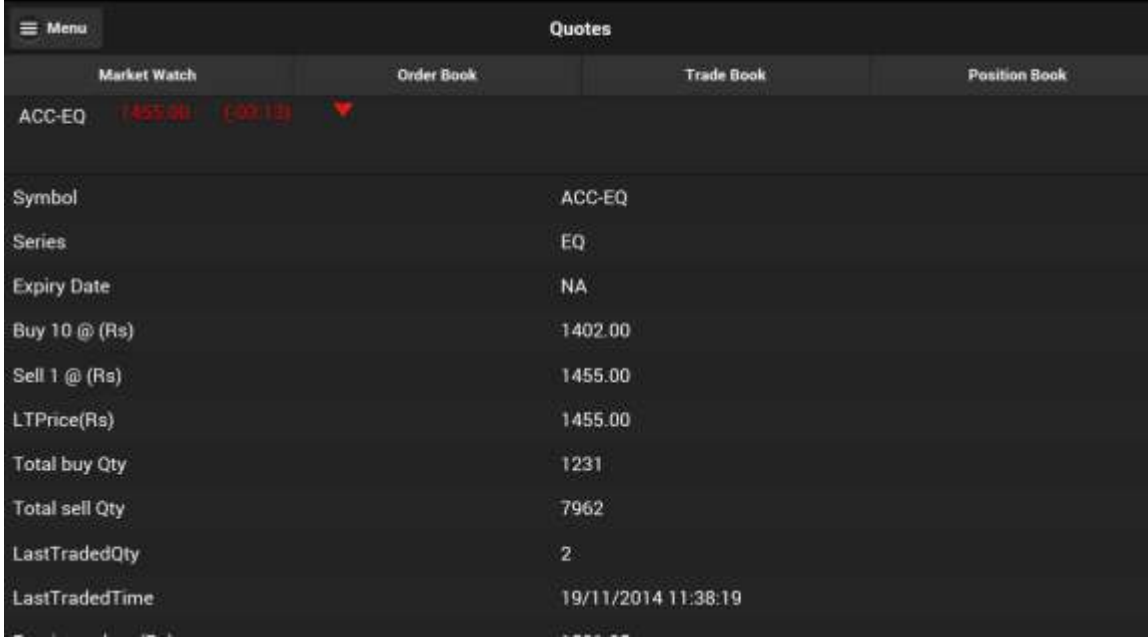

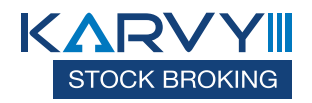

### MBP

The 'MBP' feature enables the user to retrieve 'Best 5 Buy' & Best 5 Sell' information on a securities.

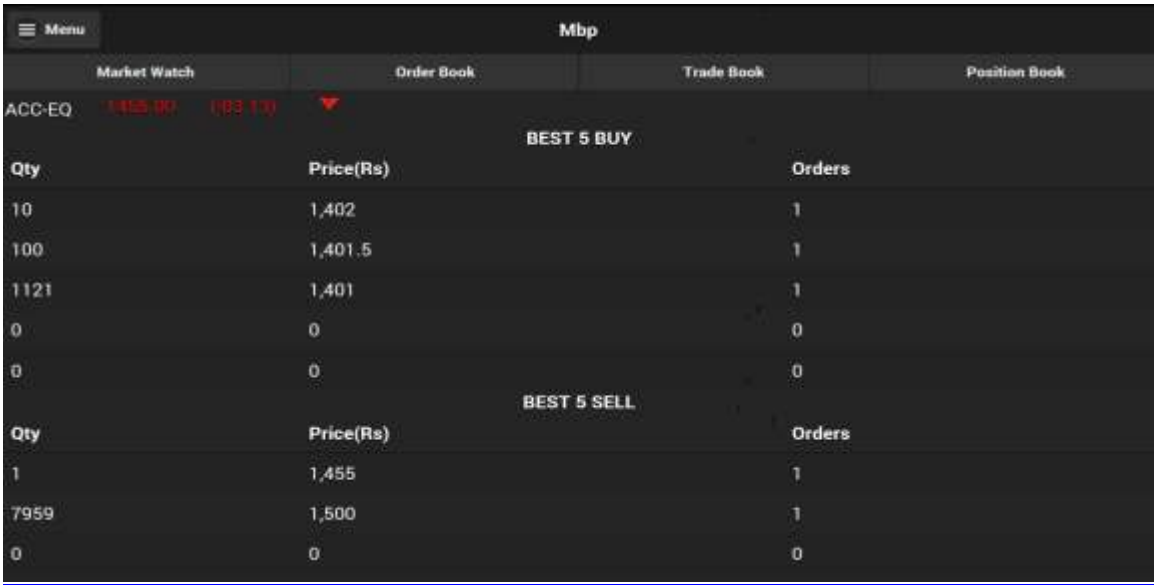

#### Contract-info

The 'Contract-Info' feature enables the user to retrieve detailed information such as symbol, series, exchange, issue start date, Issue capital, listng date and so on for a securities.

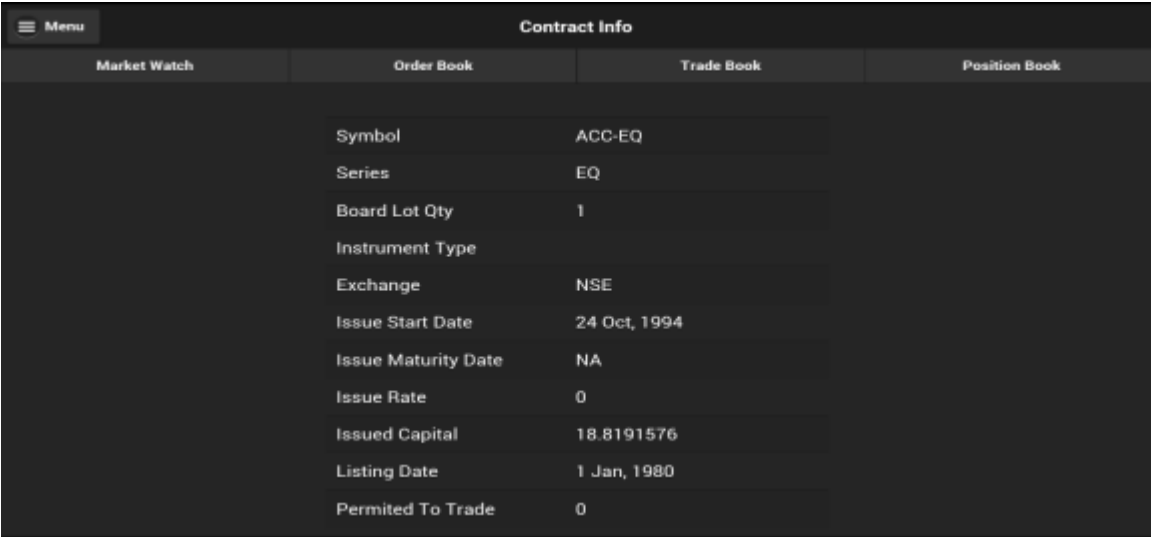

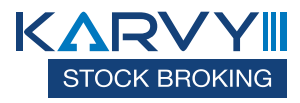

#### Delete Scrip

This option can be used to delete scrip from market watch.

#### **Market Watch**

#### Ø**Create Market Watch**

The user can create a Market Watch of scrips for which he wants to view latest market feeds by clicking on the 'Add New' button from the 'Market Watch' window.

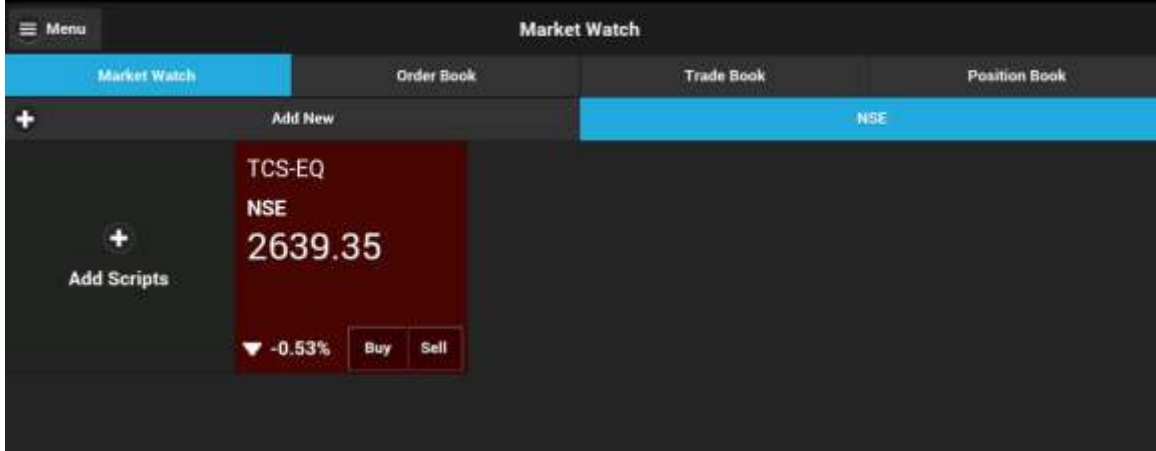

The user must enter the Name for the Market Watch that he wants to create.

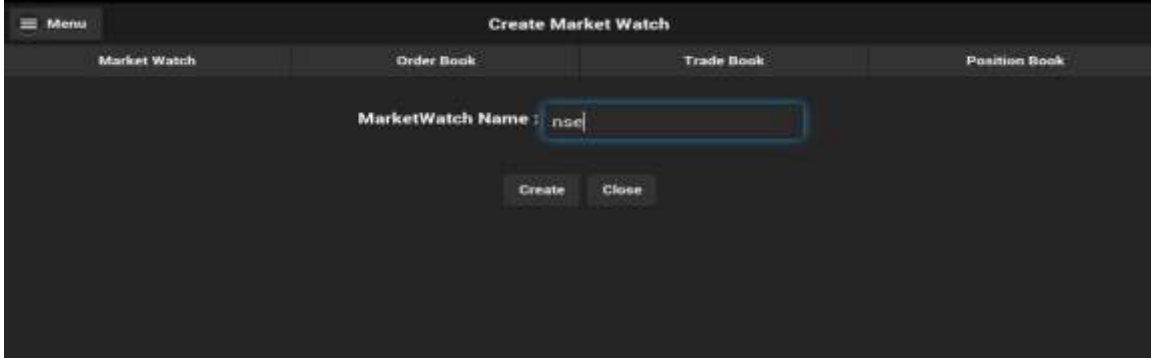

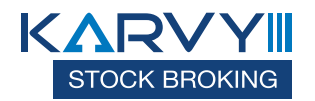

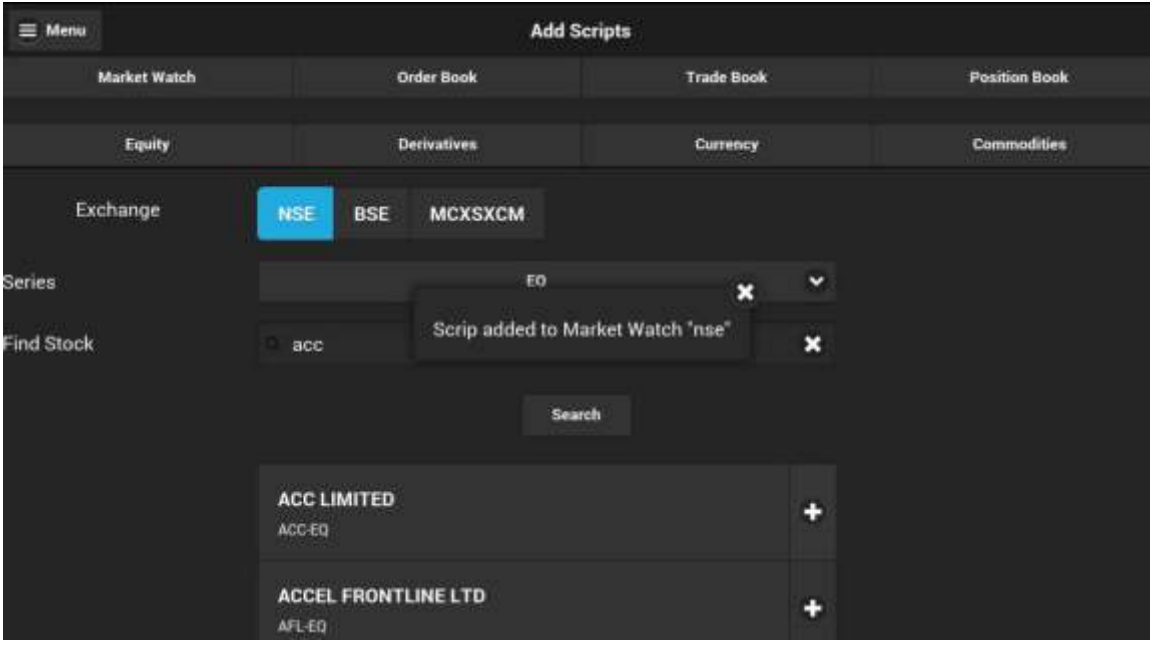

User must select the desired instruments, Exchange, Series, Enter the Symbol (eg: ACC), and click on 'Add' button. A pop-up message will appear to confirm that scrip have been added in the market watch group (NSE).

#### Ø**SetasDefault**

Select any market watch from 'Market Watch' option and selected market watch will be set as default.

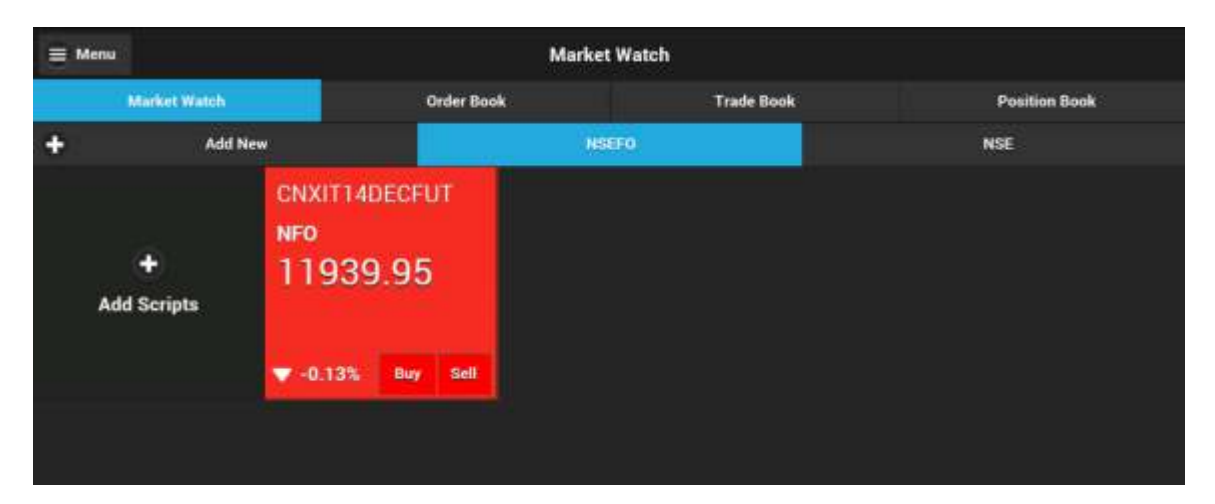

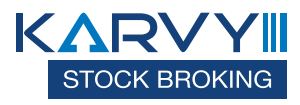

#### Ø**Delete Market Watch**

The user can delete an existing Market Watch Group by pressing and holding the required market watch to be deleted.

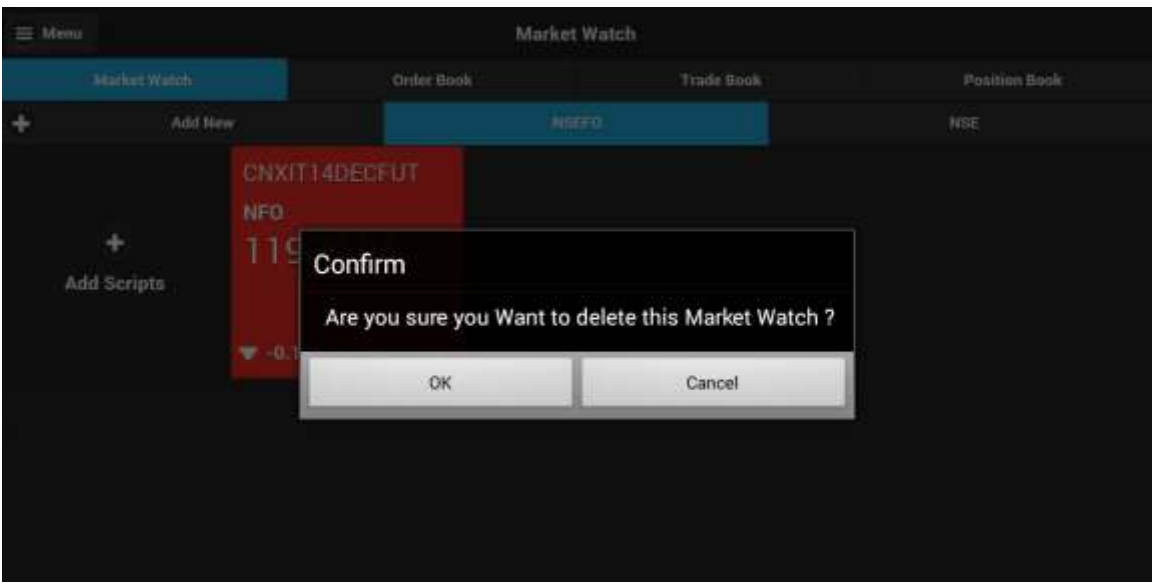

## **Trades**

When the user clicks on the 'Market Watch' button in the Home Page, the following window appears.

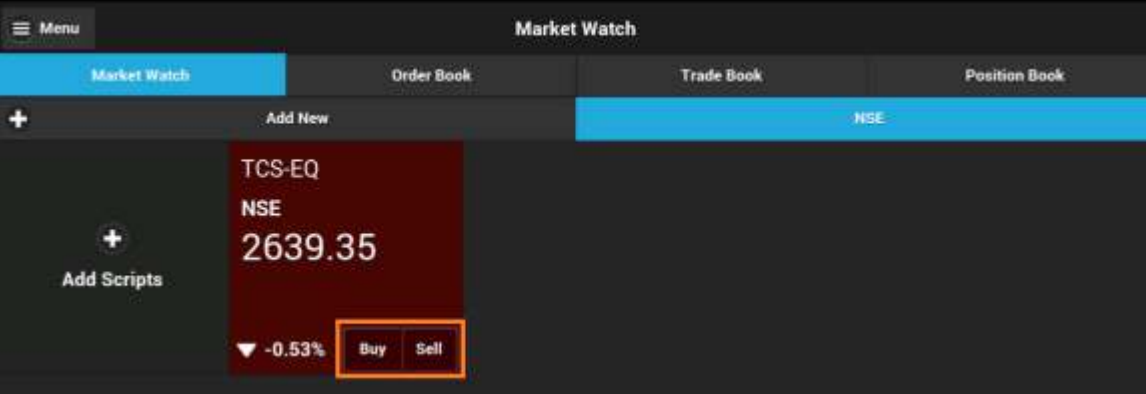

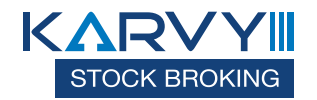

In the above 'Market Watch' window, the user must click on the 'Buy/ Sell' option under specific scrip, from where he will be able to place orders; he must click on 'Order Book' option, 'Trade Book' option, 'Positions' option to view his order book, trade book and existing positions, respectively.

## **Buy/Sell in NSE**

The user has to click on the Buy/Sell option to place orders, and the following window appears.

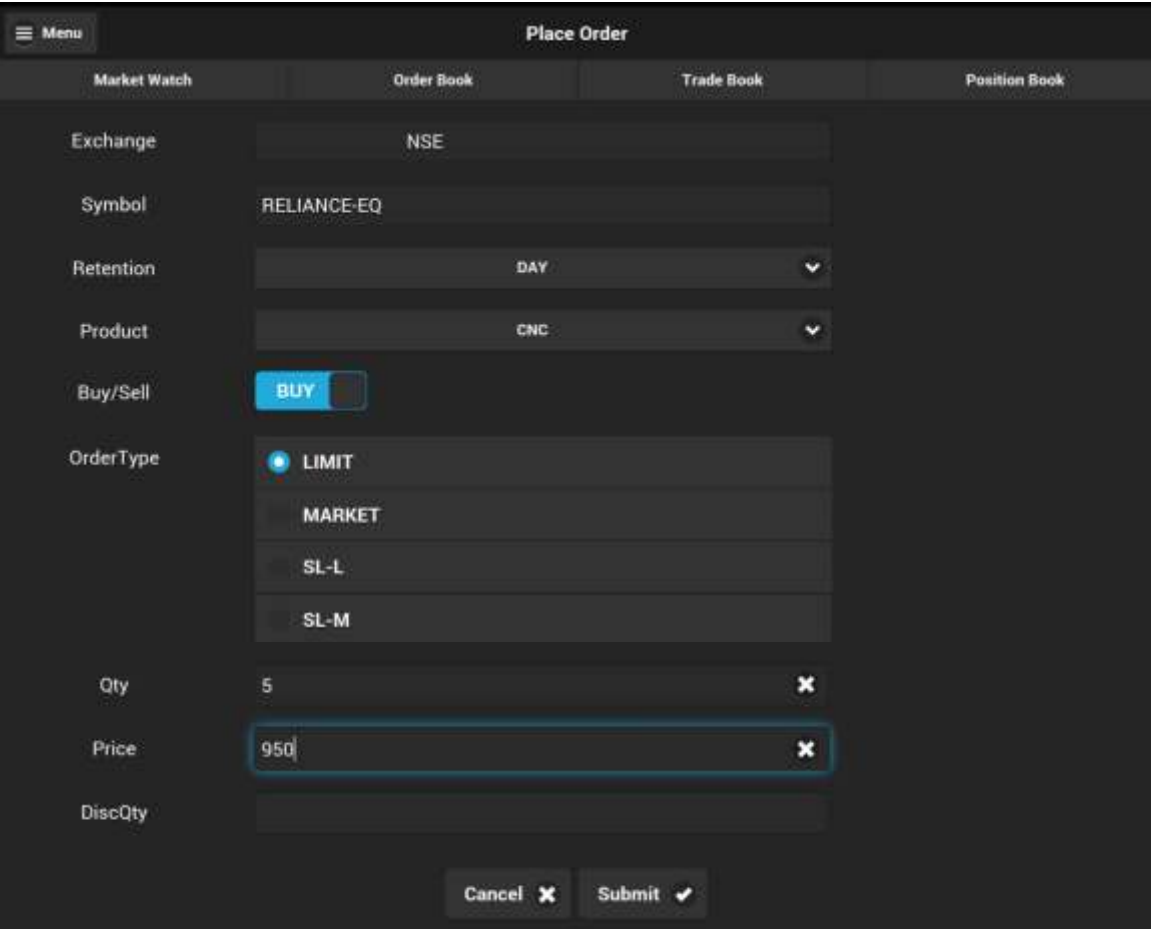

The user will be able to see exchange and symbol loaded by default and user need to select Retention(DAY or IOC), Product type(CNC,MIS,NRML) and the action (Buy or Sell) from the drop down provided, enter the quantity to be bought/ sold, select the desired price type  $(\text{Limit}/ \text{ Market} \text{ and so on})$ , enter the price  $(\text{if it's a limit order})$ , enter the trigger price (in case of stop loss orders),Disclosed Qty(if any) and click on

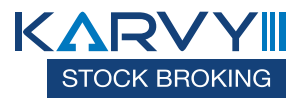

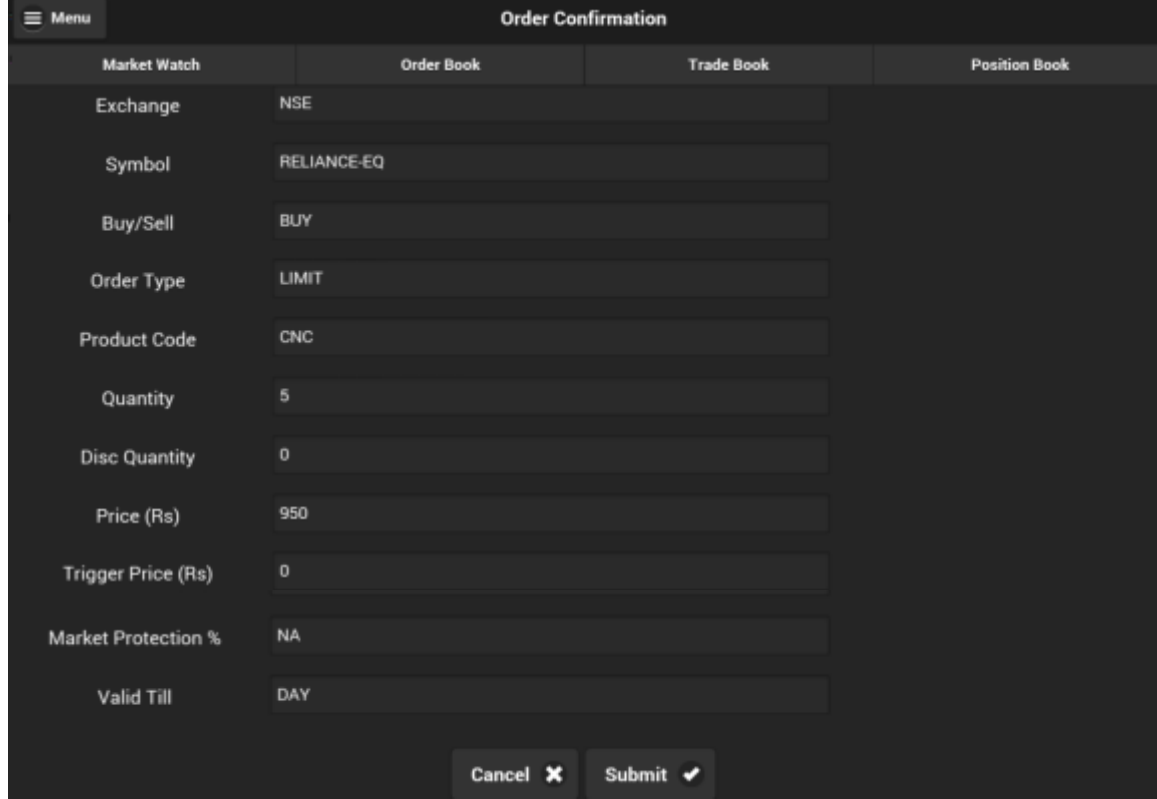

'Submit'. On clicking submit, The following 'Order Confirmation' window will appear showing the details entered in the Buy/ Sell window.

After reviewing the order details, the user needs to scroll down in the 'Order confirmation' page and click on 'Submit'. On clicking on 'Submit', A new window will appear showing the order details along with the APP Order Number. Once user click 'OK', order status can be viewed in Order book.

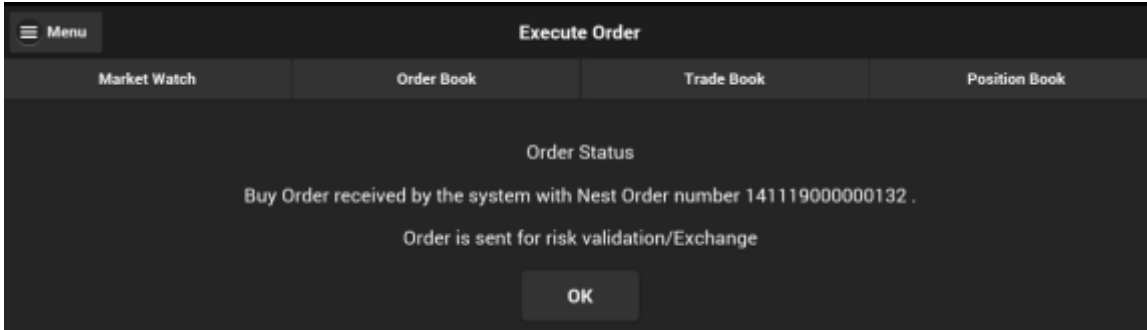

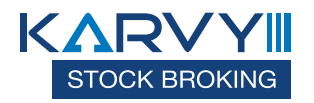

#### **Buy/ Sell in NSEFO**

To place order in NSEFO, the user must select the exchange NSEFO from the drop down and select desired scrip and select Buy or Sell.

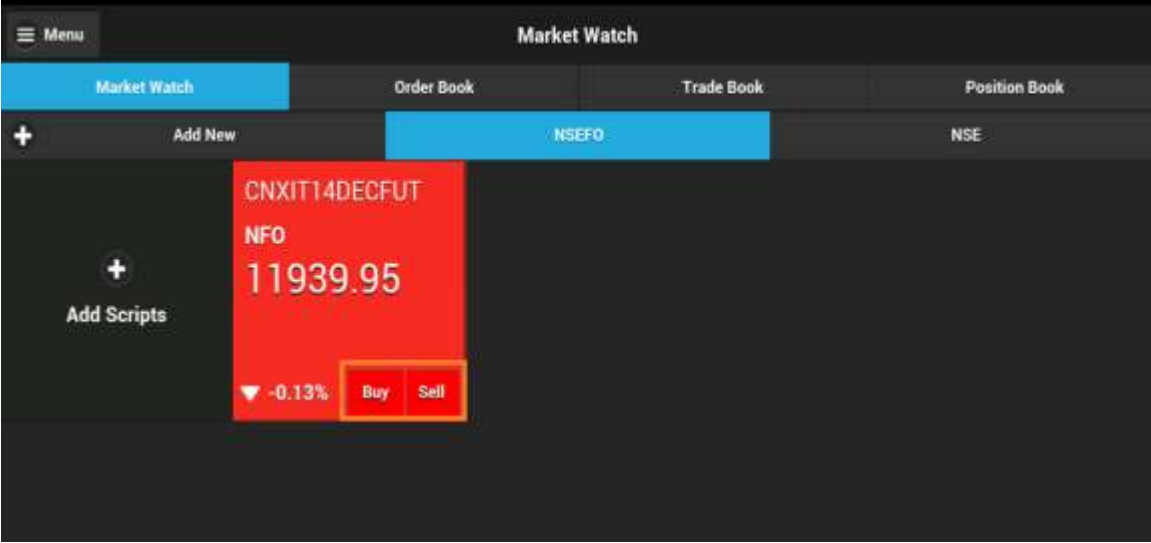

Once user select 'Buy or Sell' option, following window will appear and exchange and symbol will get loaded by default and user need to select Retention(DAY, IOC or COL), Product type(MIS,NRML) and the action (Buy or Sell) from the drop down provided, enter the quantity(\*in lot size) to be bought/ sold, select the desired price type (Limit/ Market and so on), enter the price (if it's a limit order), enter the trigger price (in case of stop loss orders), Disclosed Qty(if any) and click on 'Submit'.

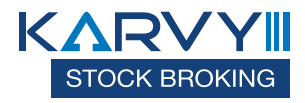

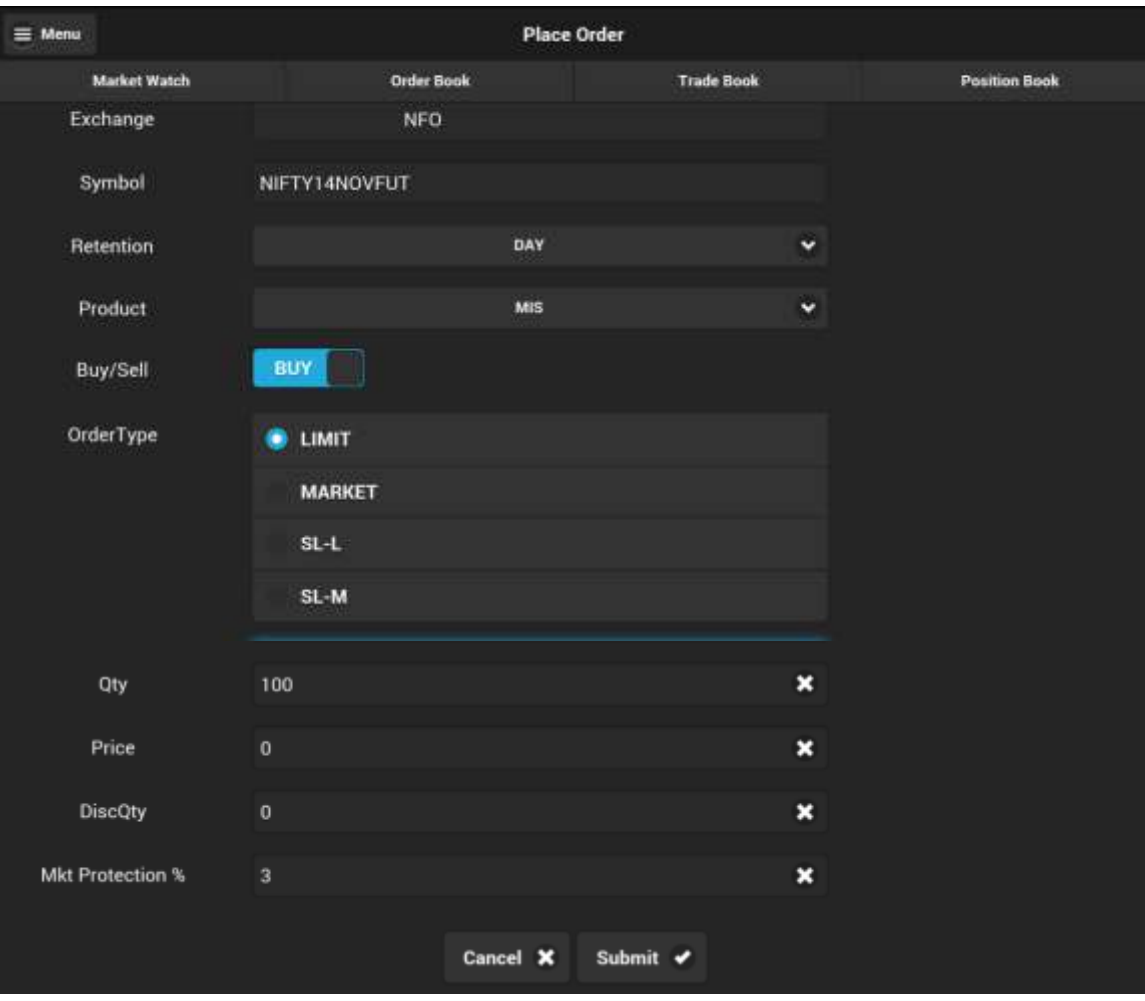

On clicking submit, the following 'Order Confirmation' window will appear showing the details entered in the Buy/ Sell window.

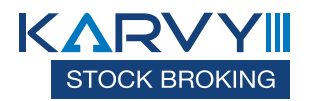

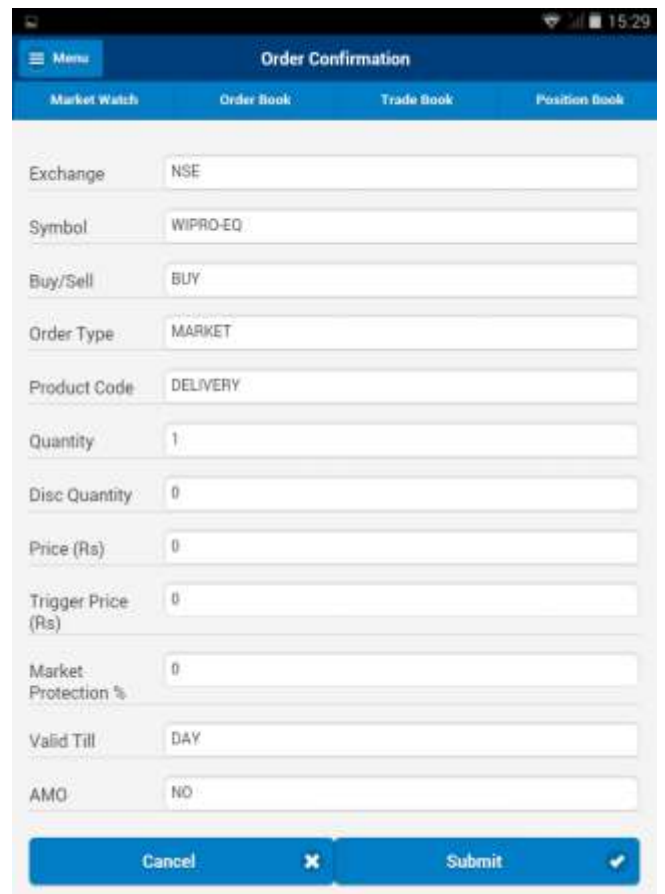

The user must click on 'Submit' after reviewing the details. Once the 'Submit' button is clicked on, the order gets placed. The following window appears, displaying the order details along with the APP Order Number.

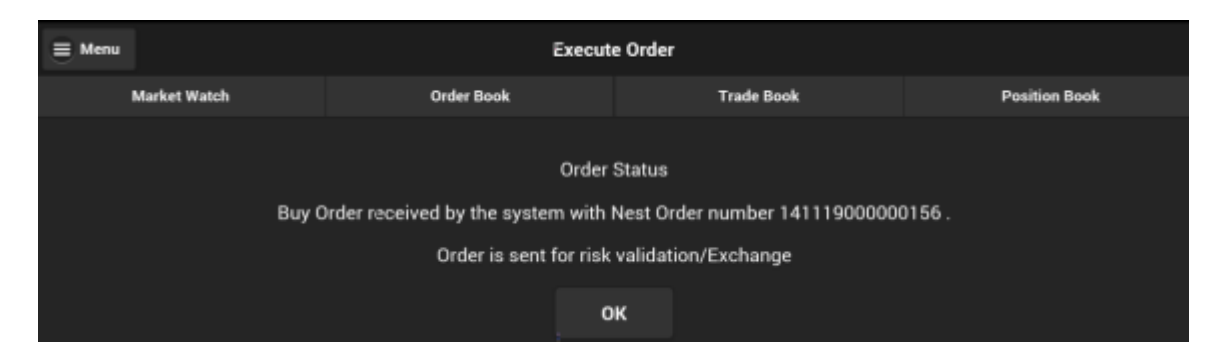

From this window, the user can view the order details and order status by clicking on 'Order Book'.

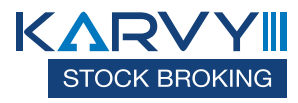

## **Order Types:**

## 1. Limit Order

A limit order is an order to buy or sell a security at a specific price. A buy limit order can only be executed at the limit price or lower, and a sell limit order can only be executed at the limit price or higher.

E.g. If the current market price of Idea Cellular is Rs.75 & you wish to Buy at Rs. 70 or Sell at Rs. 80, you have to place a Limit Order.

### 2. Market Order

A market order is an order to buy or sell a stock at the current market price. The advantage of a market order is you are almost always guaranteed your order will be executed.

#### 3. Stop Loss Limit Order

A stop loss limit order is an order to buy a security at no more (or sell at no less) than a specified limit price. This gives the trader some control over the price at which the trade is executed, but may prevent the order from being executed. A stop loss buy limit order can only be executed by the exchange at the limit price or lower. A stop loss sell limit order can only be executed at the limit price or higher.

E.g. If you have short sold NTPC @ Rs.145 in expectation that the price will fall, in case of price increase, you can limit the loss by placing a Stop Loss Buy order. In the Buy Screen we can put the trigger price @ Rs.150 and Limit Price @ Rs.155. As soon as NTPC's last traded price rises above Rs. 150, a limit order for NTPC @ Rs. 155 will get activated.

#### 4. Stop Loss Market Order

A stop loss market order is an order to buy or sell a security at the current market price prevailing at the time the stop order is triggered. This type of stop loss order gives the trader no control over the price at which the trade will be executed. A sell **stop market order** is an order to sell at the best available price after the price goes below the stop price. A sell stop price is always below the current market price. A **buy stop market order** is typically used to limit a loss (or to protect an existing profit) on a short sale. A buy stop price is always above the current market price.

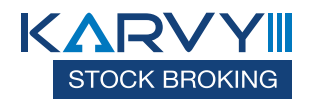

## **Order Book**

The user can view details of all the orders placed by him by clicking on 'Order Book' in the 'Home Page' window. From the Order Book, The user can view order details, modify order, cancel open orders and view order history as shown in below window.

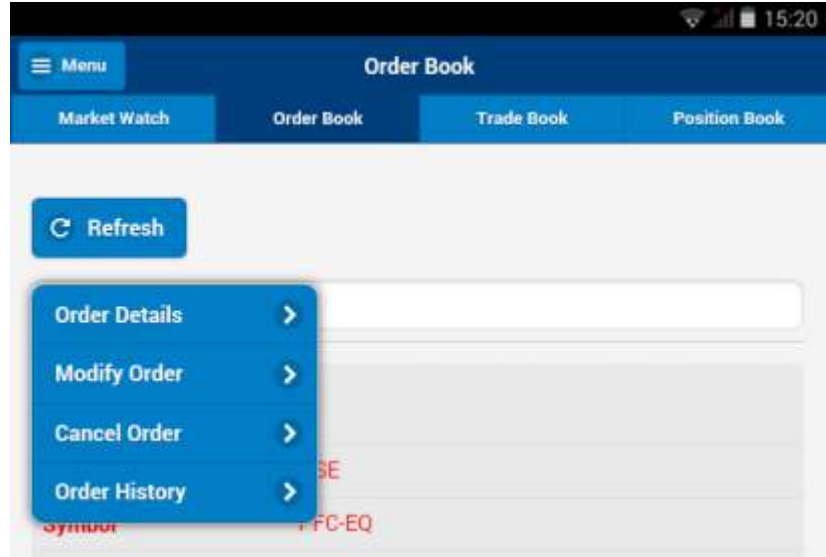

#### **Order Details**

The user can select a particular order for which he requires the order details.

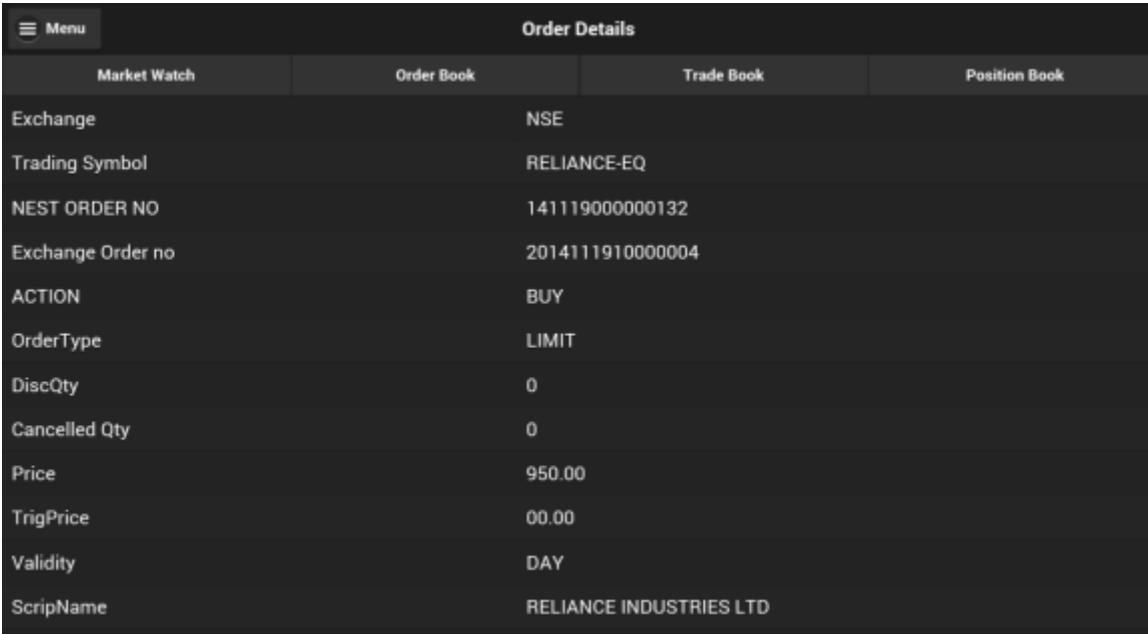

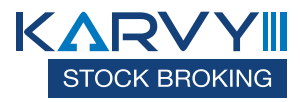

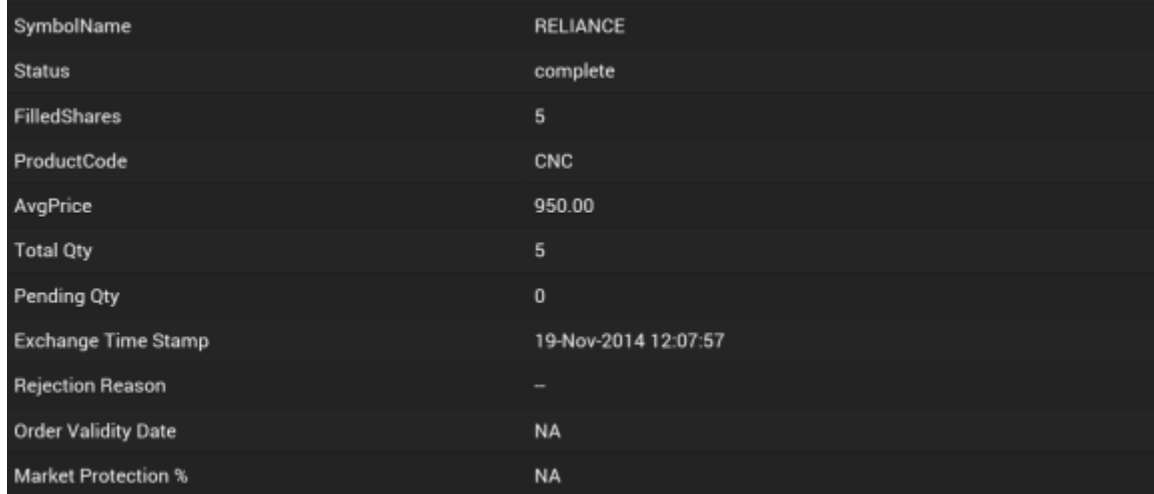

#### **Order Modification**

To modify an order, the user must select the 'Modify Order' option from the order book. The following window appears to enter the new parameters for order modification.

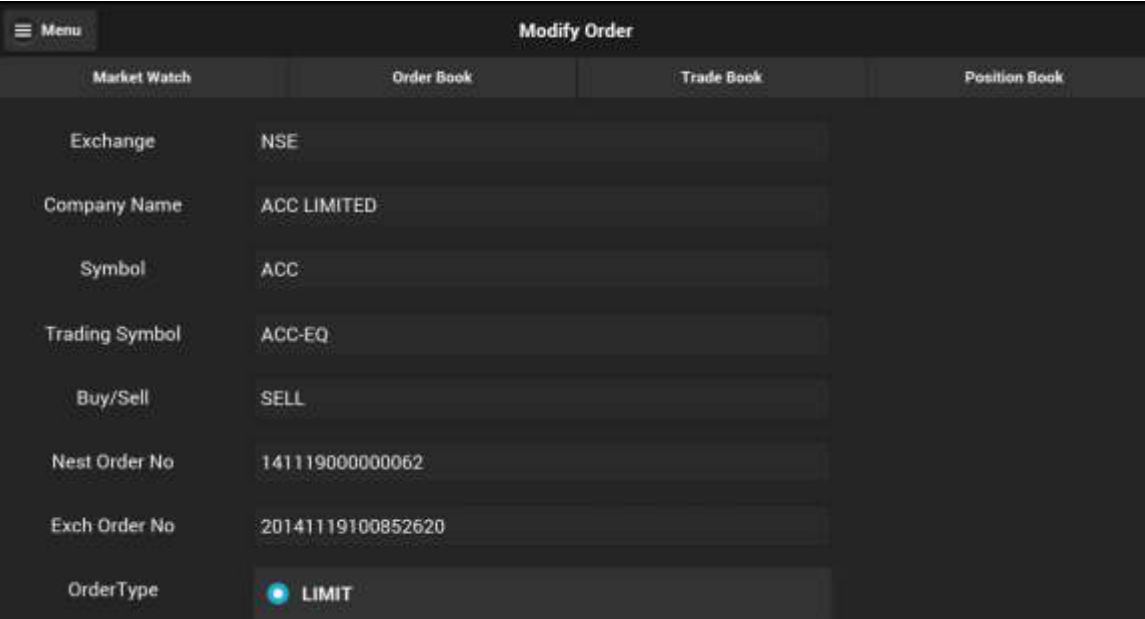

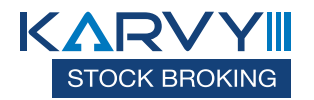

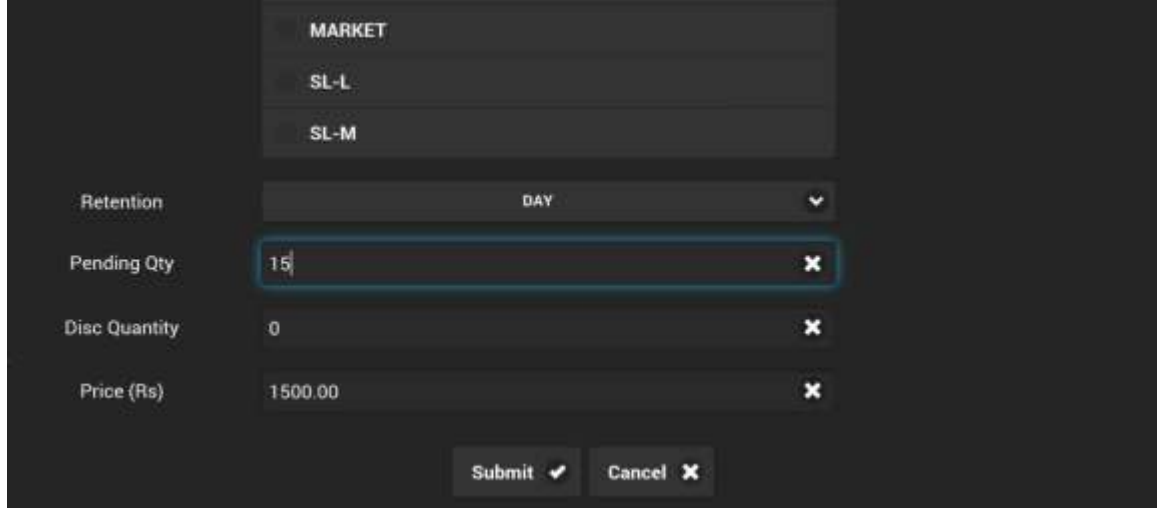

The quantity and/ or price of the order can be modified by the user by entering the new details. Once the user modify order and input transaction password and clicks on 'Submit', the following 'Order Status' window appears and Once the user clicks on 'OK', the modified order can be seen in 'Order Book'

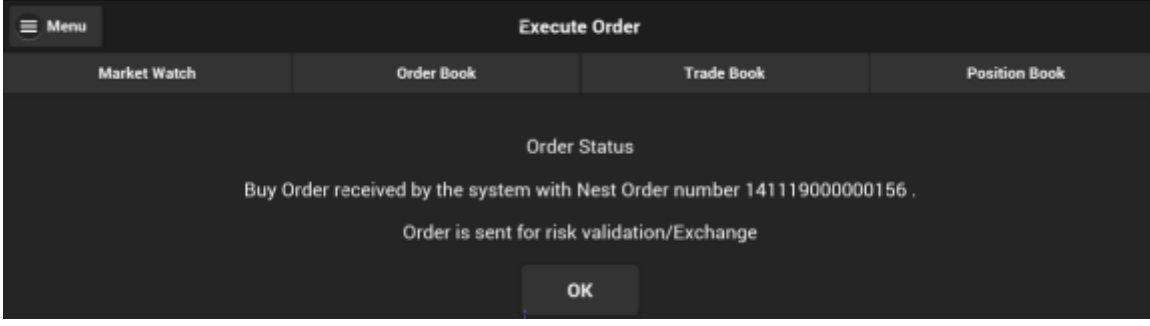

#### **Order Cancellation**

To cancel an order, the user must select the required open order that needs to be cancelled, from the order book and select 'cancel order'. The following 'Confirmation Message' will appear from where the user is required to confirm the order cancellation. 

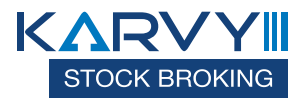

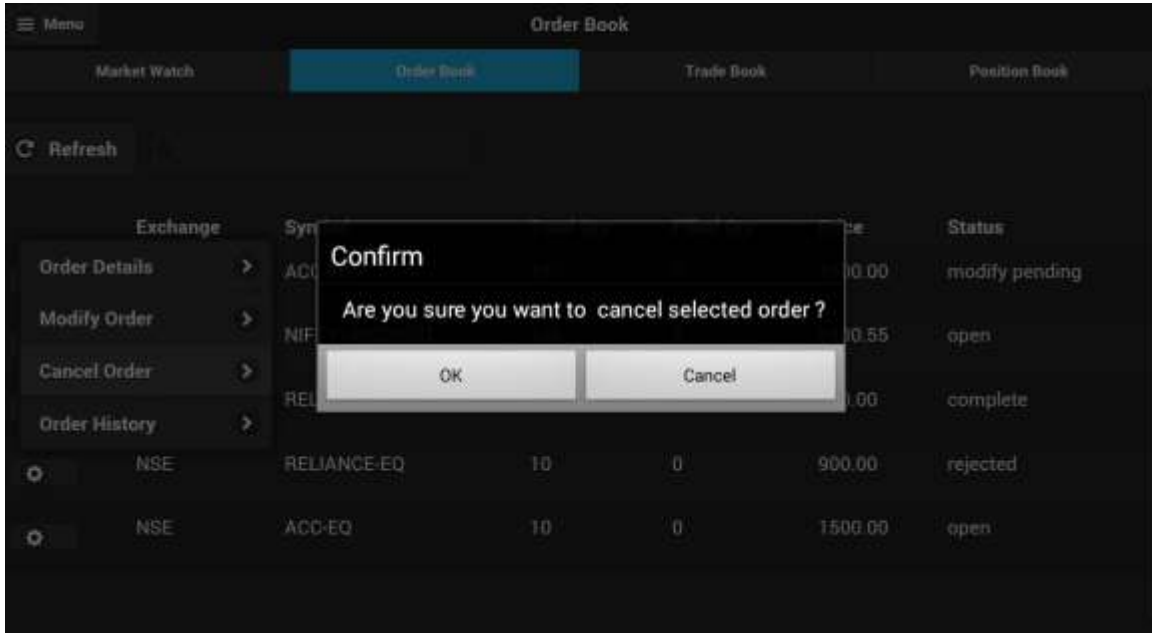

When the user clicks on 'OK', the order will get cancelled, and this status can be checked in the Order Book.

#### **Order History**

The user must select 'Order History' to view the history of that order, that is, the user will be able to view the current status as well as details of each and every step of the status, such as Order number, symbol, order type, buy or sell, quantity etc.

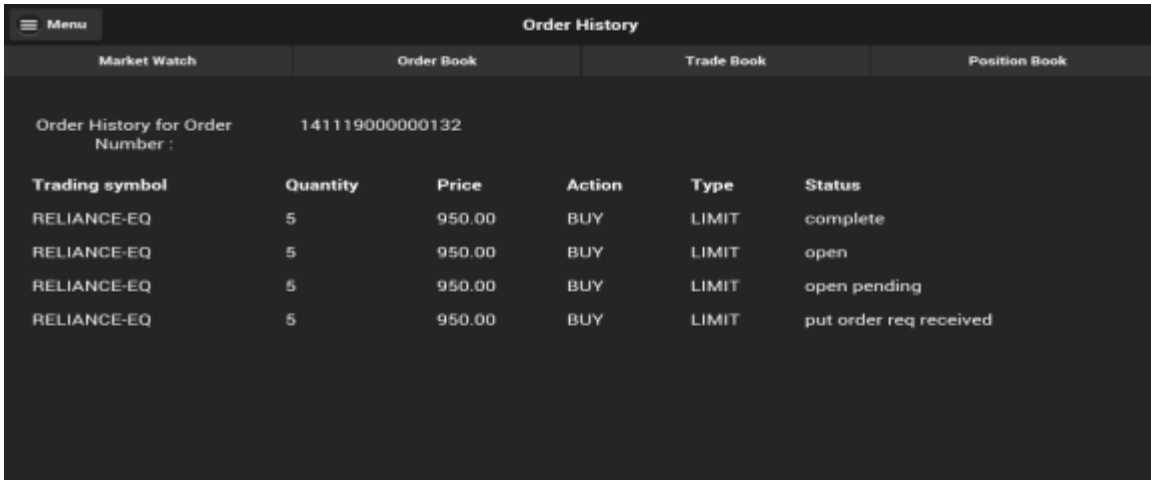

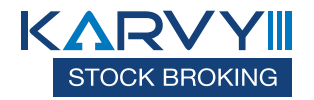

## **Trade Book**

The user can view the entire list of all traded orders and their details by clicking on 'Trade Book' in the 'Home' window. The user can see exchange wise trade details in Trade Book Window.

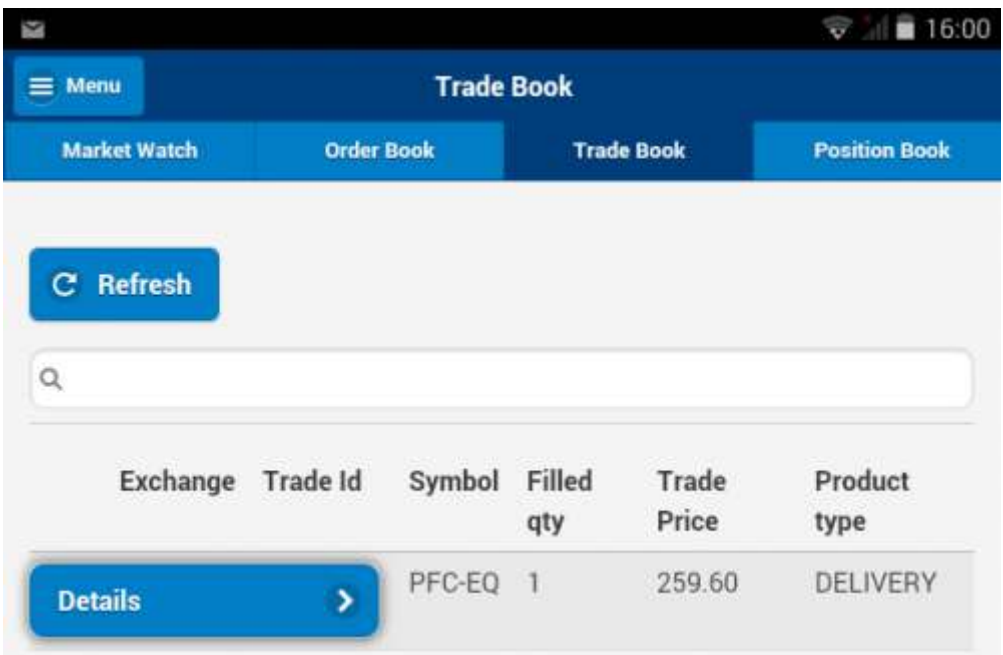

#### **Order Details**

The user can view the details of a particular trade by selecting that trade and clicking on 'Details'. The details of that traded order will be displayed along with Exchange Order Number, Traded Quantity, Price and so on.

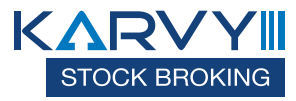

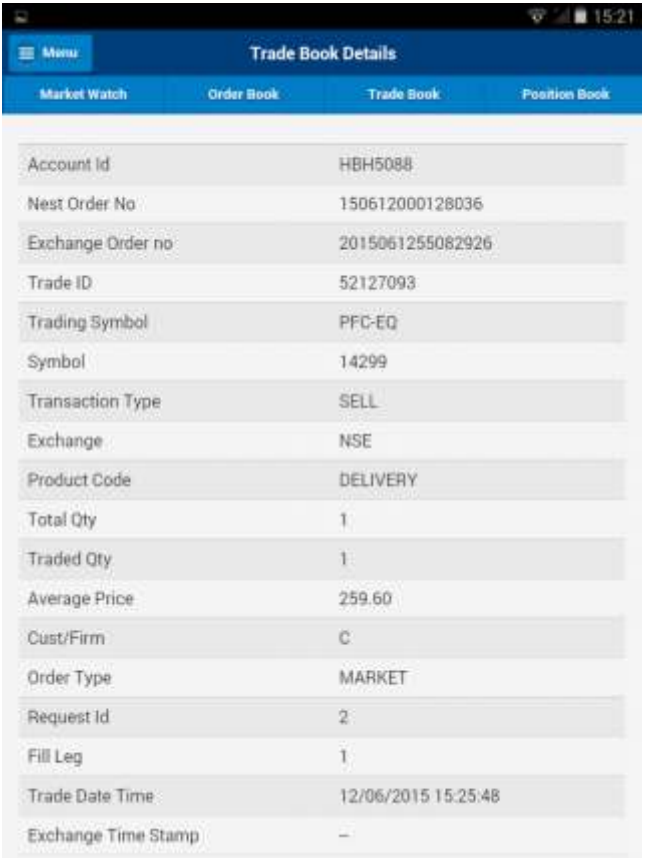

## **Trade History**

The user can view the history of a particular trade by selecting that trade and clicking on 'Trade History'. The following window displaying the history of the order along with price, quantity and so on, will appear.

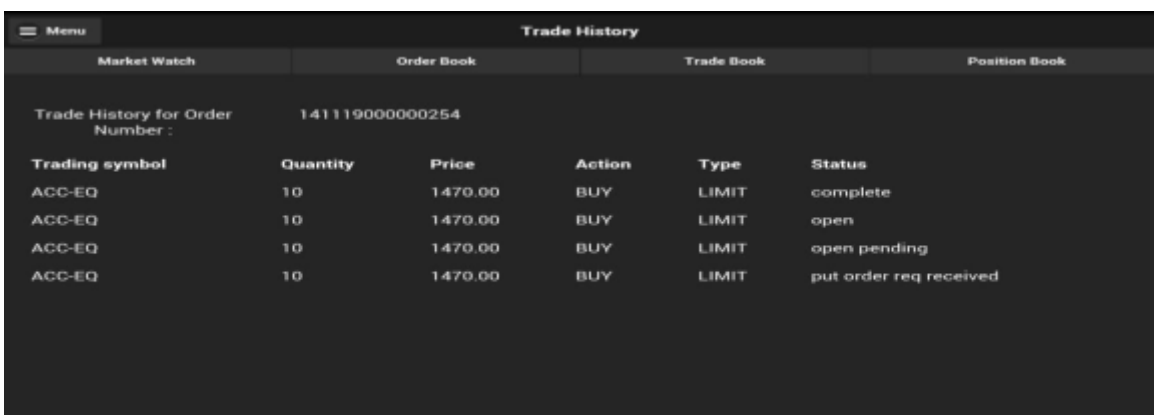

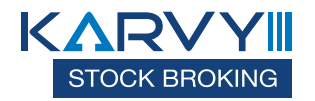

### **Position Convertion**

User can also convert his position by selecting ' Position Convertion' option in Trade book, when user select this option, the following window will appear, where user can change the product type (like NRML), Transaction type(buy or sell) and then click on 'Submit

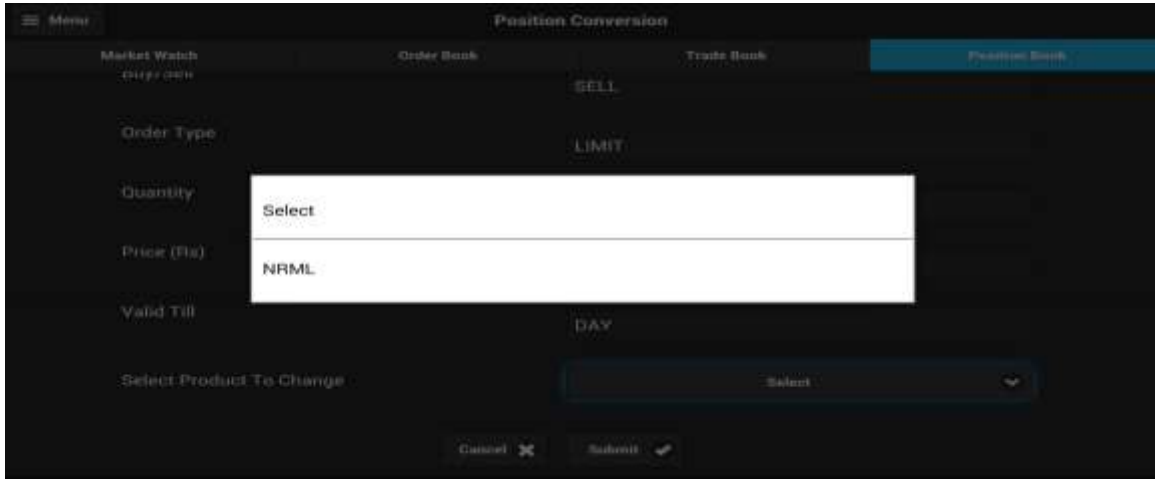

When the user clicks on 'Submit', The following 'Confirmation Message' will appear.

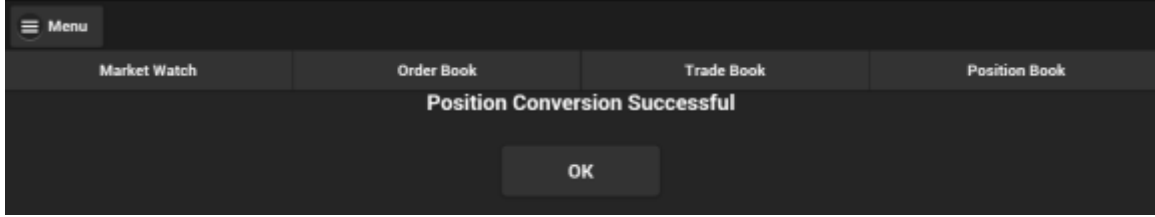

## **Position Book**

The user can view his positions by clicking on the 'Position Book' button in the 'Home' window. The following window will appear, from where the user can view day-wise as well as net-wise positions, by selecting the appropriate option.

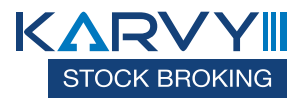

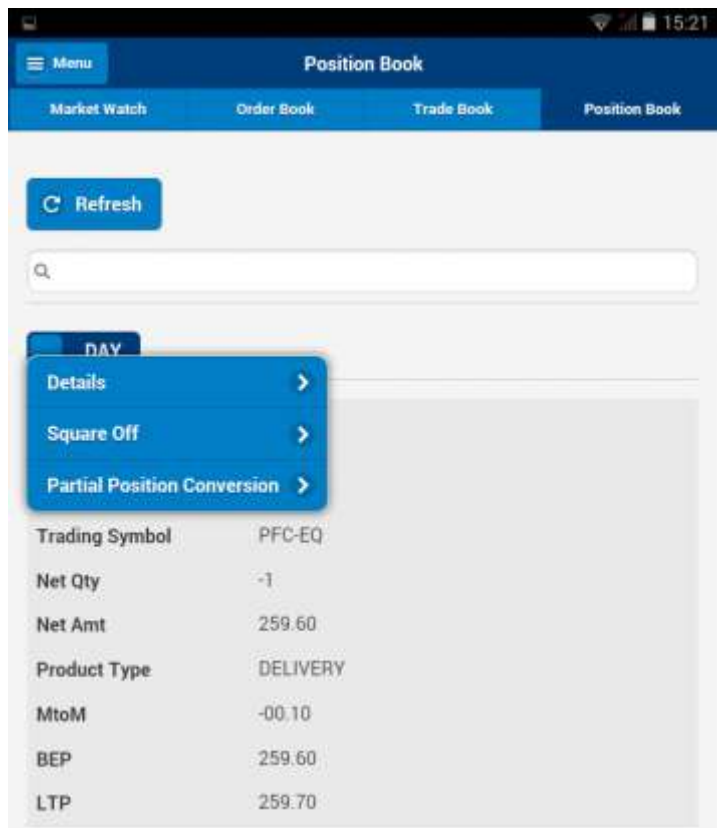

To view positions details, the user must select the required position for which he wants position details and select 'details'. The 'Position Detail' screen displays Exchange, Symbol, Net Qty, Net Amt, Product type, MtoM, BEP, LTP for every position. It also displays the day & net-wise positions.

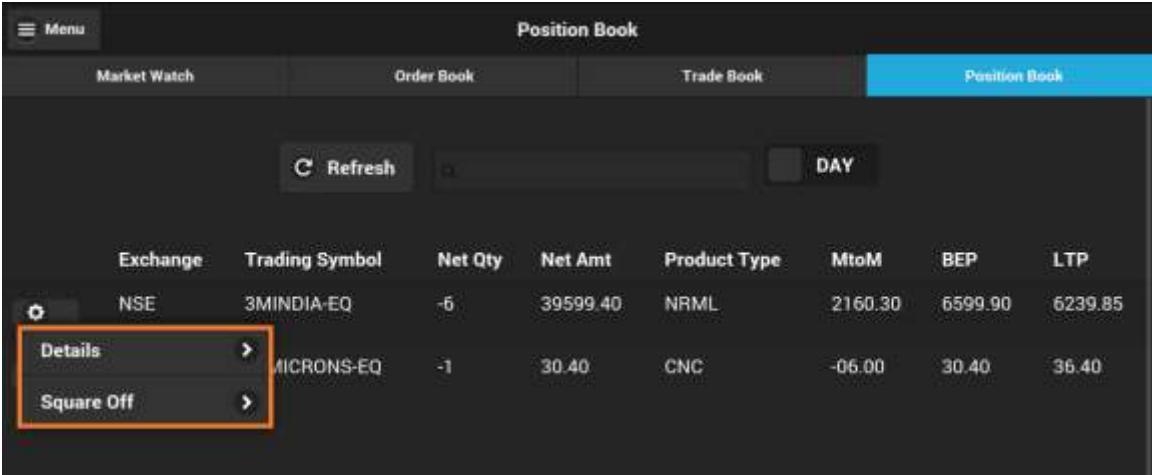

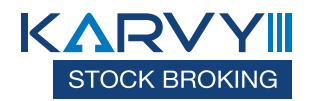

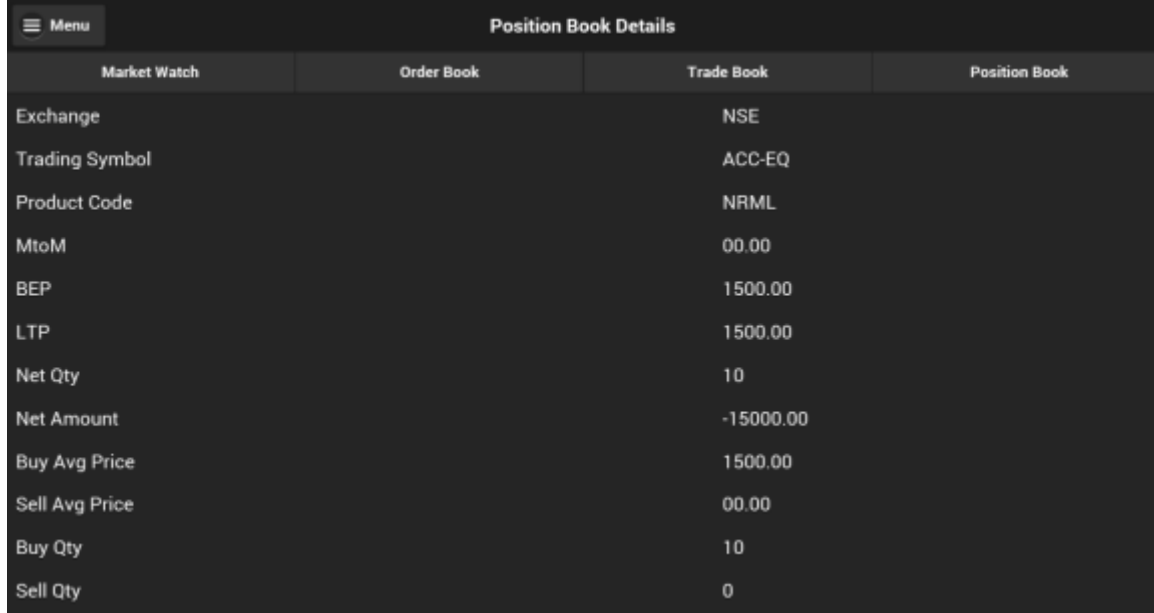

**Square off** is an option provided to the user to liquidate his existing position. when user select 'Square Off' option in position book, The following 'Confirmation Message' will appear from where the user is required to confirm the square off.

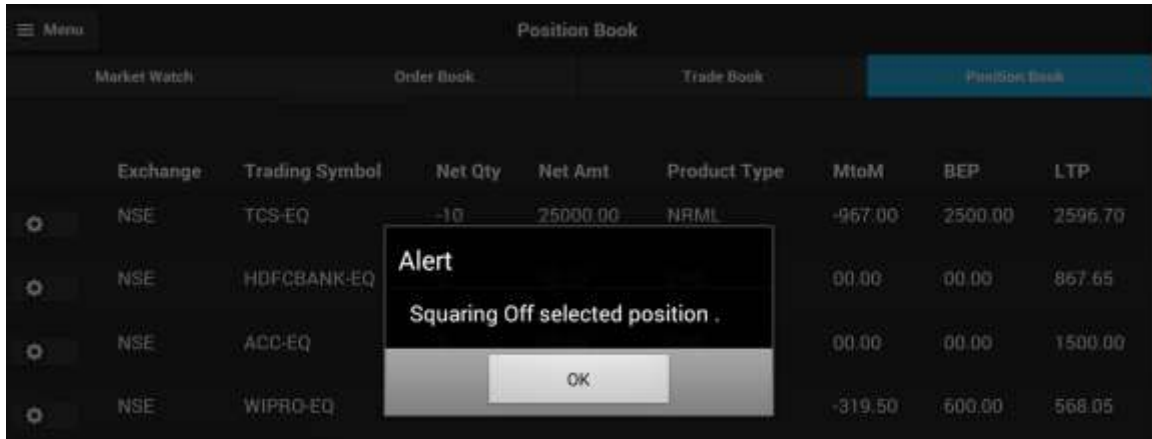

When the user clicks on 'OK', position will get squared off and following 'Confirmation Message' will appear in position book window.

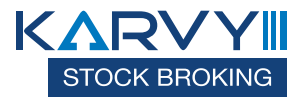

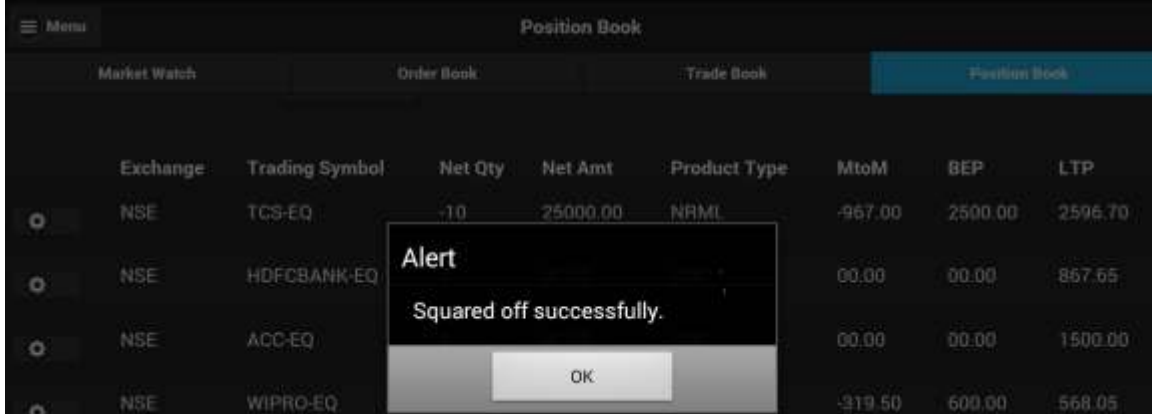

## **Holdings**

This option allow the user to view his total holdings across securities.

### **Risk Management**

Risk Management System can be configured to have following checks before the orders are released to the exchange.

Trading Limits, Position limits, Exposure taken by client based on risk assessment, credit quality and available margins of the client, Quantity Limits, Price Range Checks, Order Value, and Credit Checks.

Various categories can be set. According to the category, RMS validates the order. Accordingly it sends accept / reject message.

Risk Management System can be configured to have following checks before the orders are released to the exchange. The checks which are defined by exchange with respect to Algorithms are in place in the system. Below mention rules can be configured in the system to control the risk parameter which is defined by exchange.

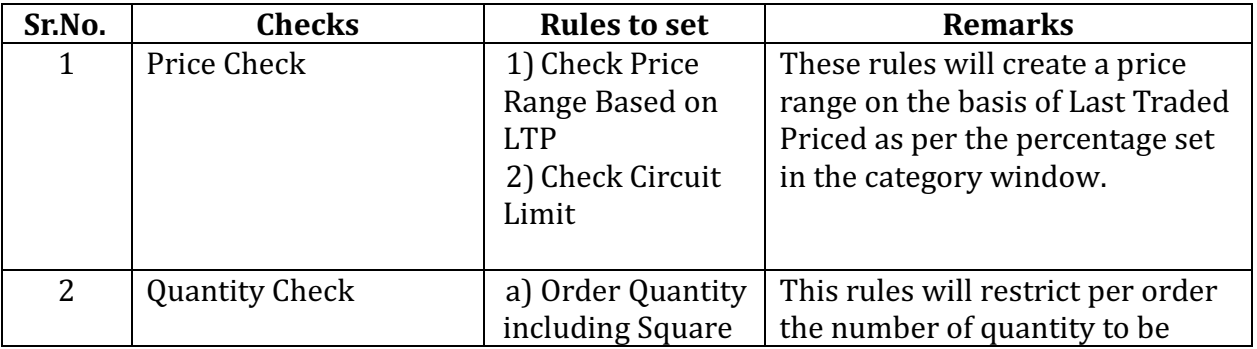

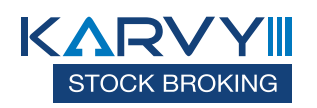

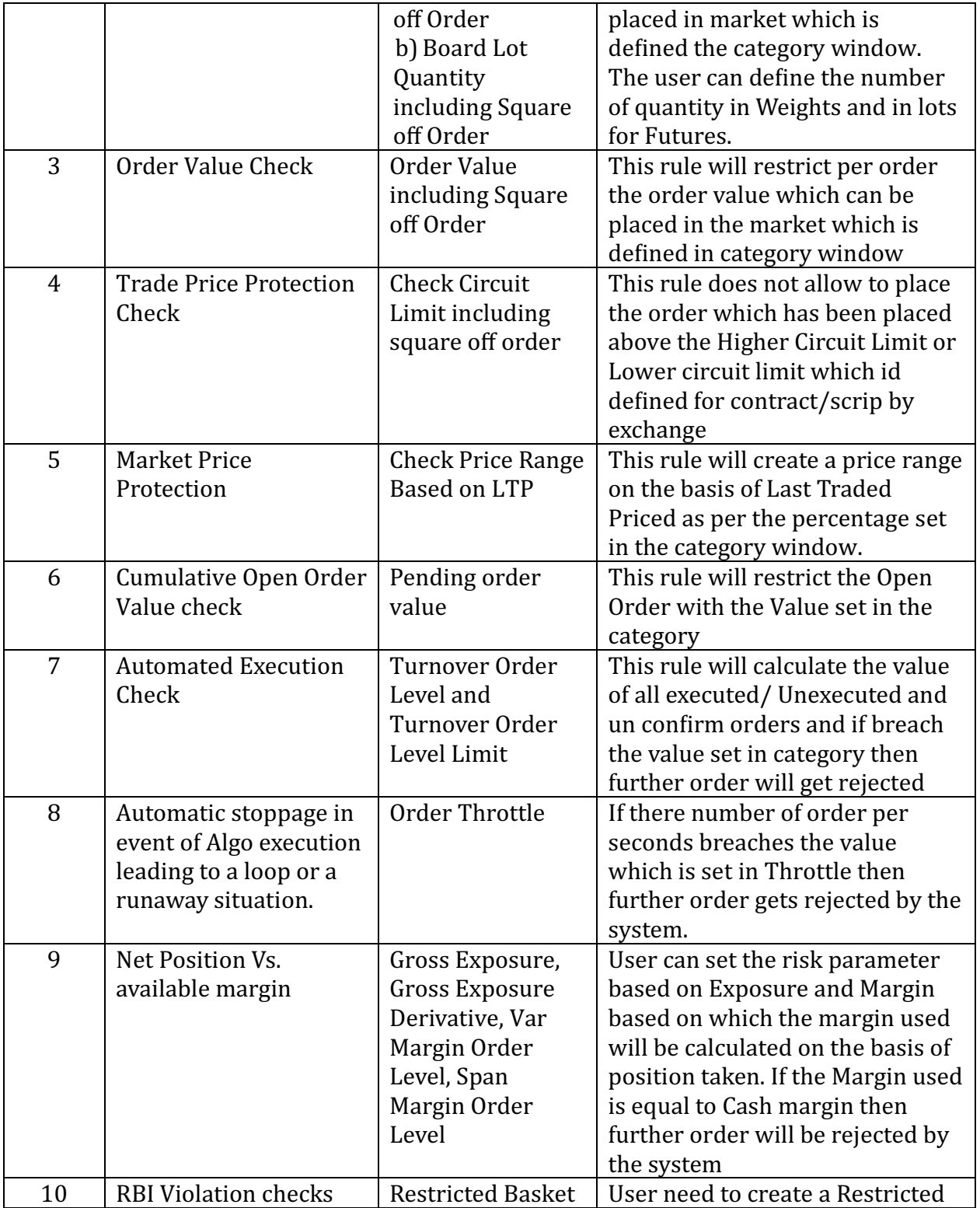

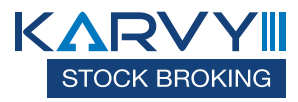

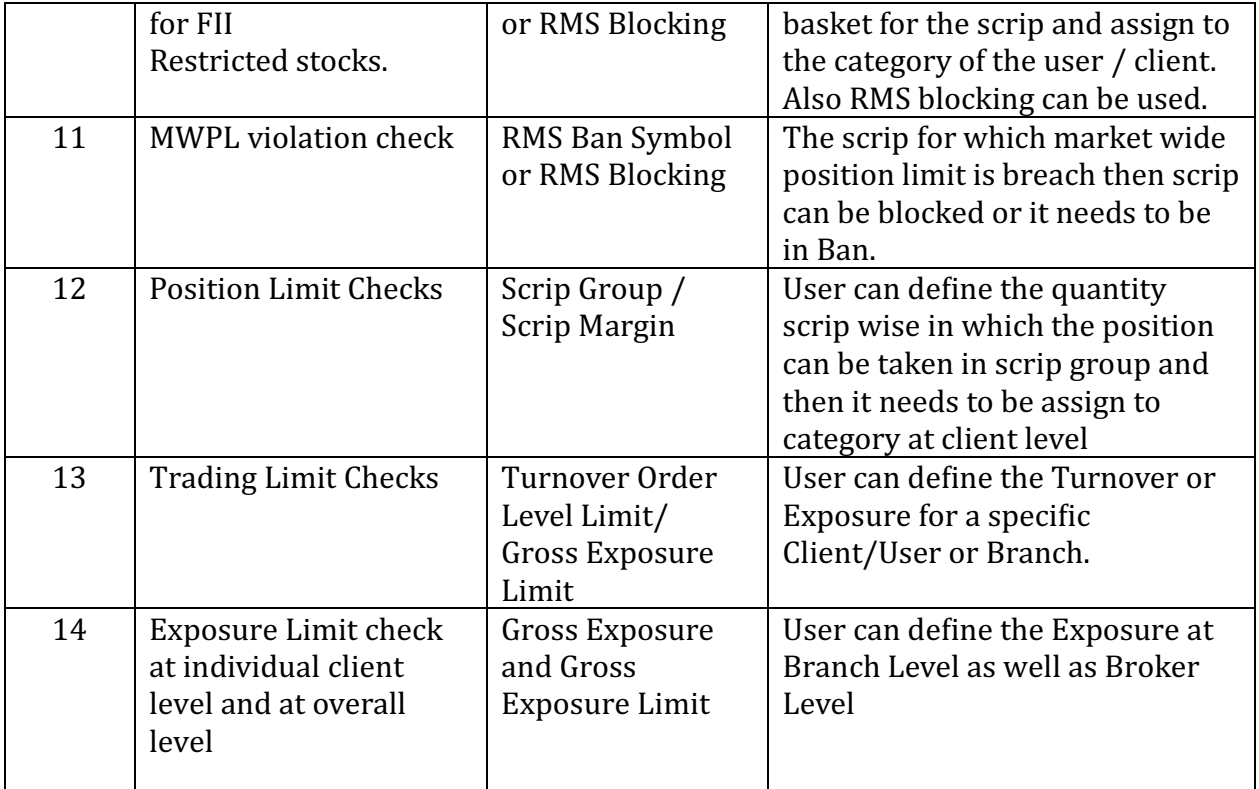

#### **Alerts**

The user can set alerts for an index, scrips or personal trade data by clicking on 'Set Alerts' in the Menu under Home Page. The following 'Set Alert' window will appear, If the user wishes to receive a text message for the alert, he must enter the mobile phone number, and if he wishes to receive an e-mail alert, he must enter the e-mail id for alert.

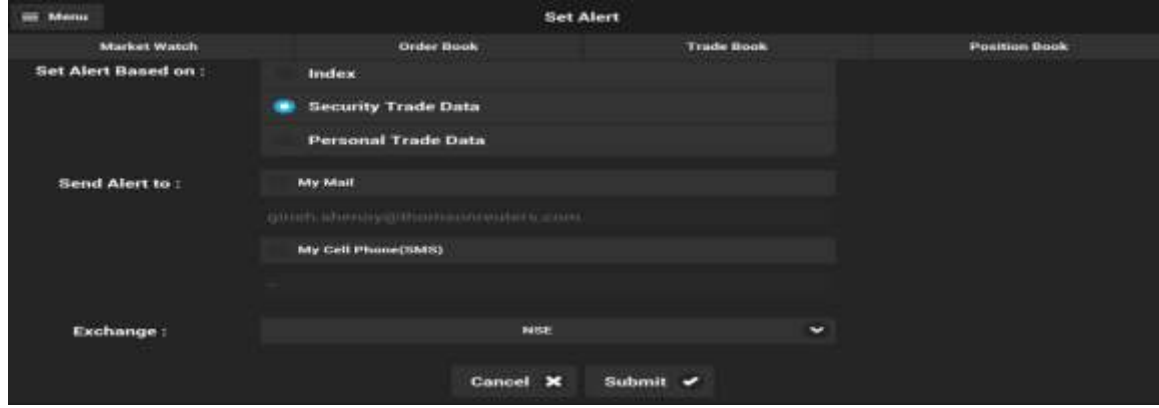

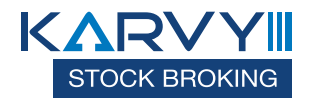

On clicking submit, The following 'Security Alert' window will appear. The user must select the desired Exchange, enter the series and click on 'Lookup'. He must select the desired symbol, and select the alert based on option from the drop down (Last Traded Price/ Traded volume for the day and so on), select the option for greater than or equal to, or less than or equal to and so on, and enter the value for the alert and click on submit

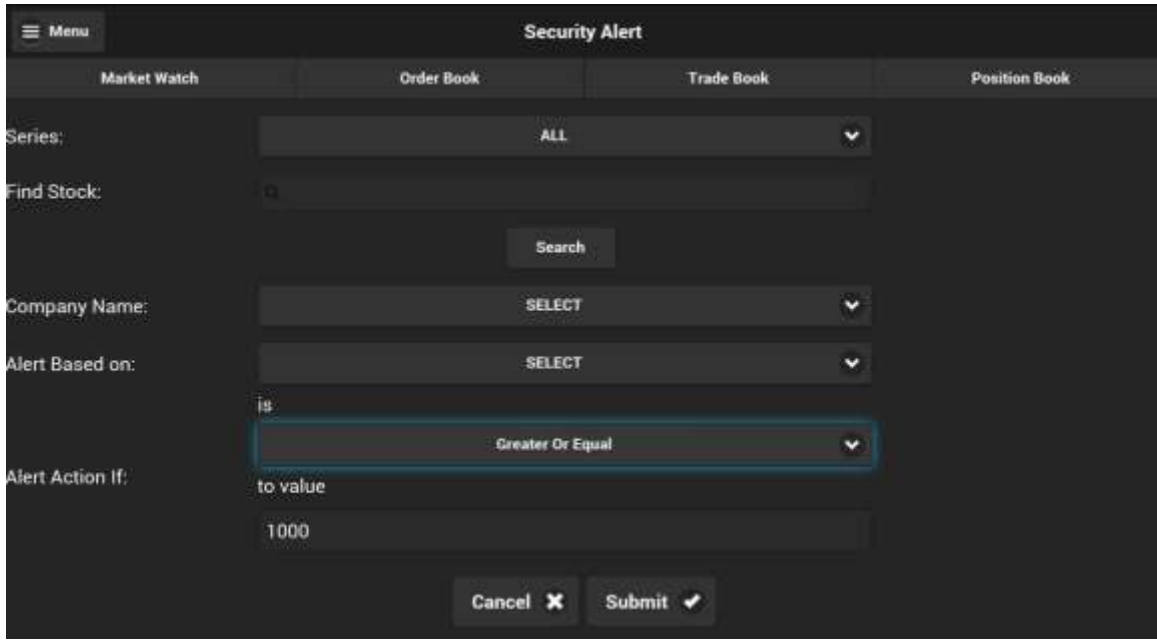

On clicking submit, The following 'Confirmation Message' will appear.

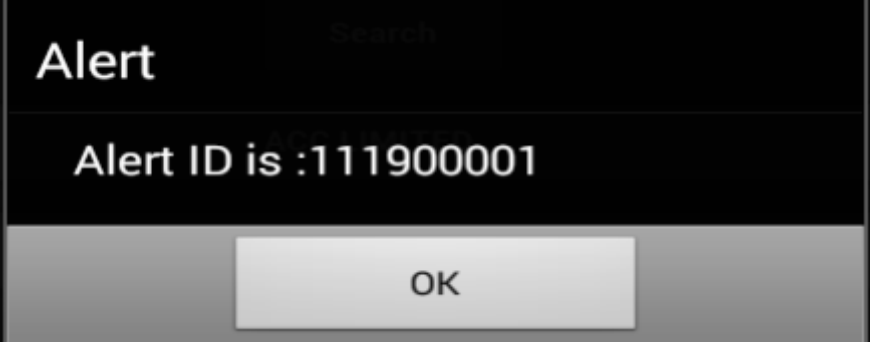

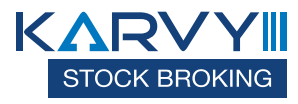

## **Alerts History**

Alert history will display the alert which user has set with regard to any scrip. Alert history can be invoked by selecting 'Alert History' option under Menu in Home Page.

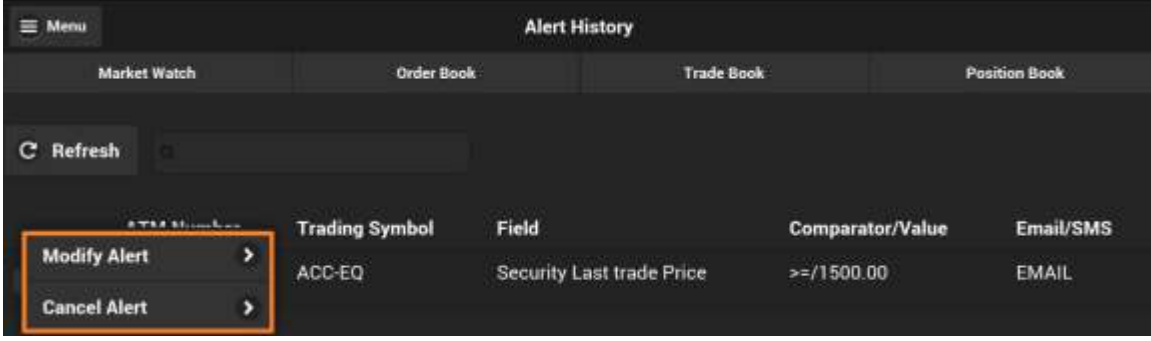

## **Modify Alert**

User can modify alert by selecting 'Modify Alert' option in Alert History window, where user can change mode of receiving alert, limit, Value and Submit.

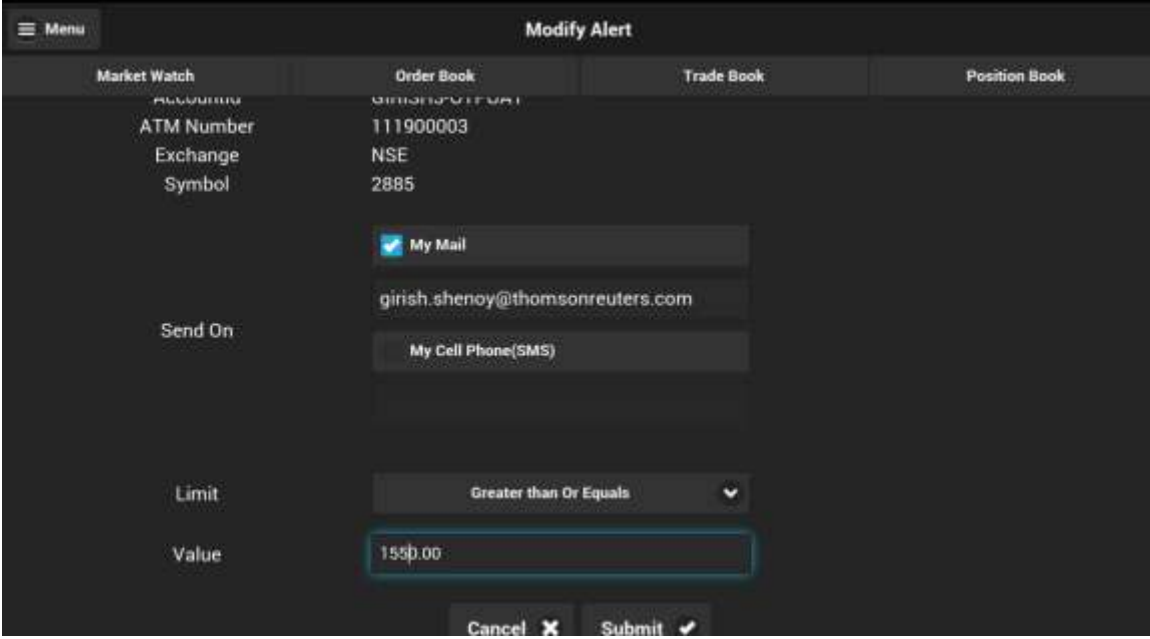

On clicking submit, The following 'Confirmation Message' will appear.

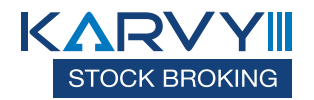

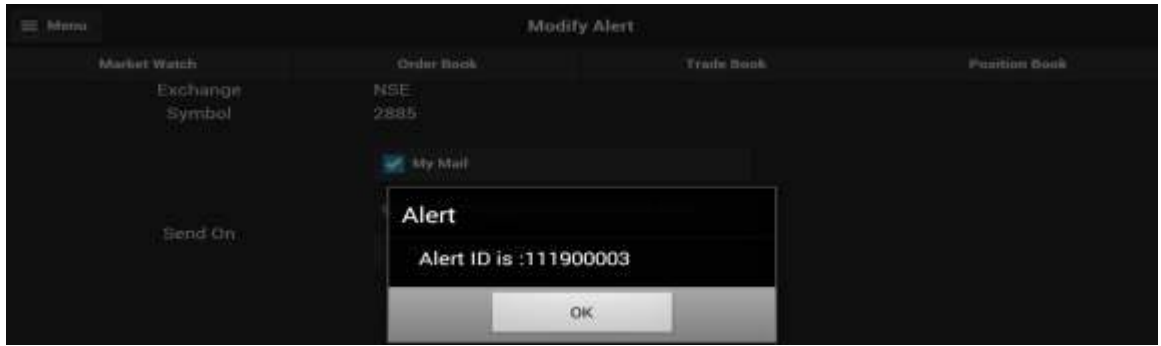

To cancel an alert from the list, the user must select 'Cancel Alert' option. A pop-up message will appear as follows, to confirm the cancellation of the alert.

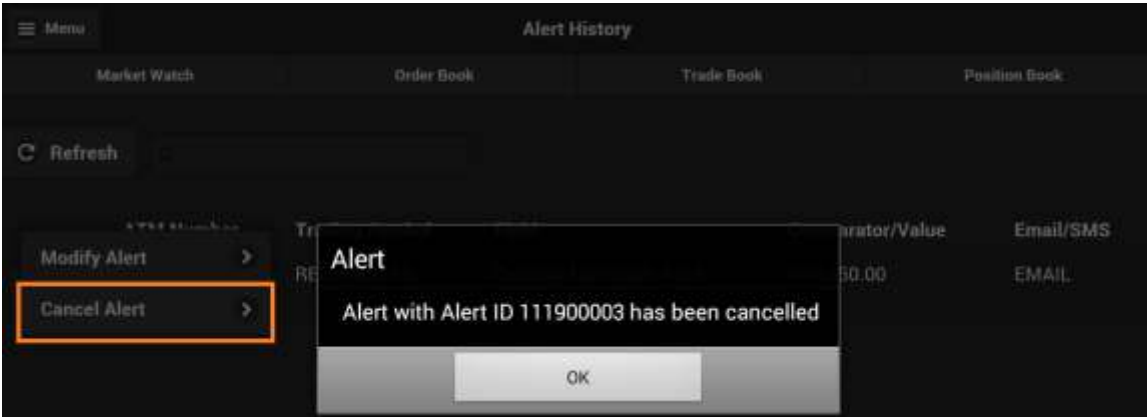

#### **TOPN**

This window shows the top10 gainer/losers in the exchange segment based on the following category:

- a) Traded Value
- b) Traded Volume
- c) Open Interest Volume
- d) %Change\_Prev\_Close
- e) Open Interest Value

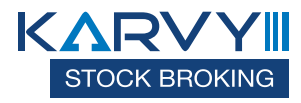

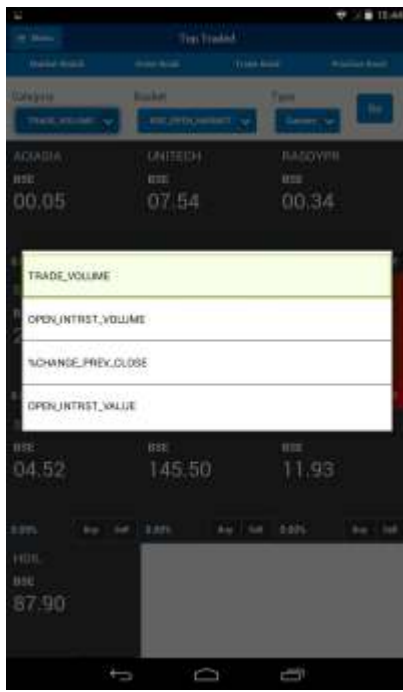

The following basket window shows the Top Gainers among scrips, based on Trade Value in NSE Open Market and user can select different options in drop down based on his preference.

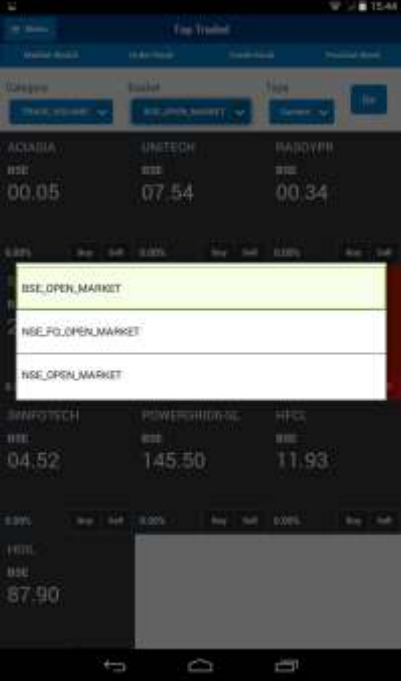

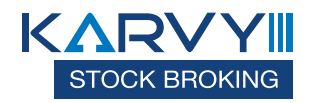

## **Index Details**

The user can use the 'Index Details' option by clicking on 'Index Details' under menu in 'Home Page' to view all the indices and their values.

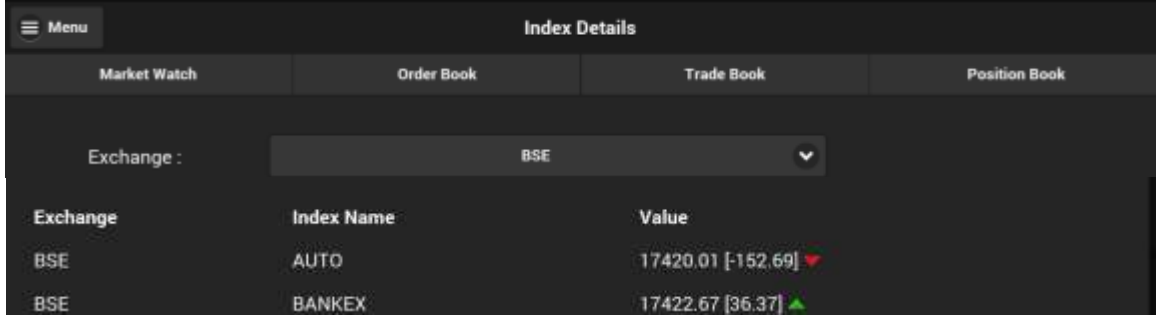

## **My** profile

The user can use the 'My profile option by clicking on 'My Profile under menu in 'Home Page' to view user details, modify 2FA questions and change password

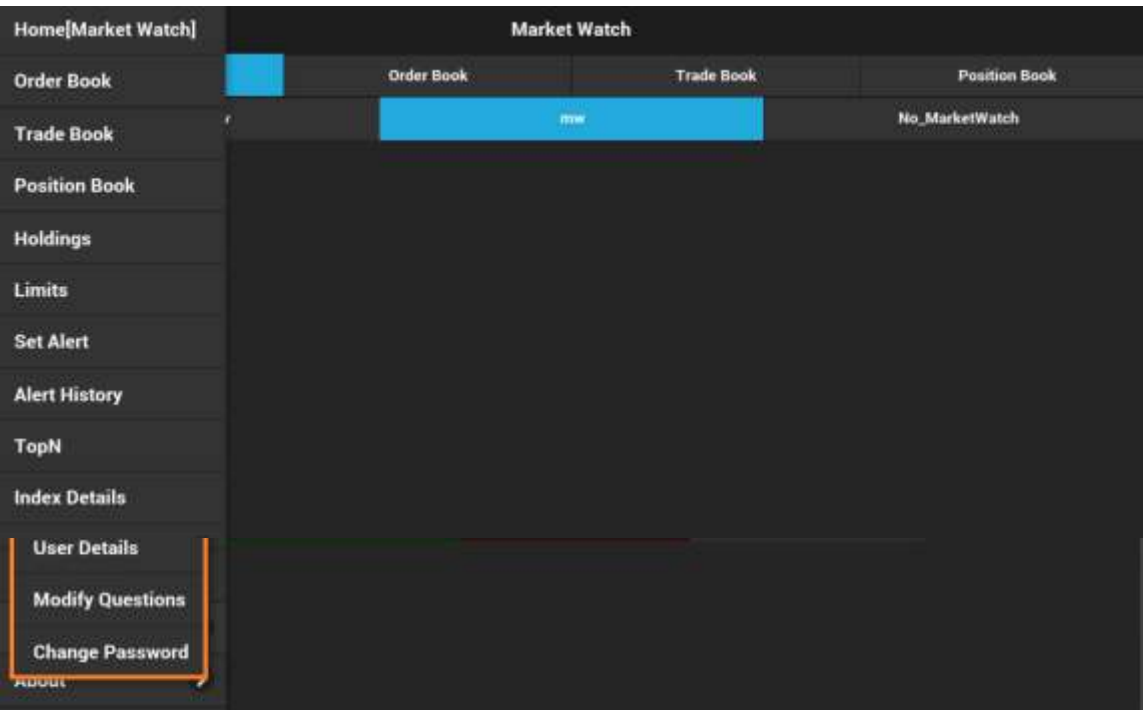

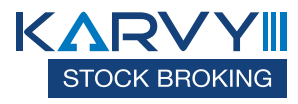

#### **User Details**

This option will show the entire details for the user like Account Details, Personal details, Contact Details and Bank Details and so on. User profile can be invoked by selecting 'User Profile' under menu in Home Page.

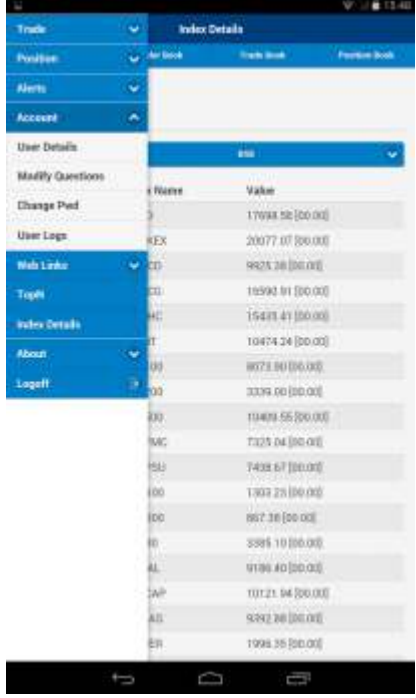

## **Modify Questions**

This option allow the user to modify 2FA Questions & Answers. This can be invoked by selecting 'Modify Questions' under 'Menu' in 'Home Page'

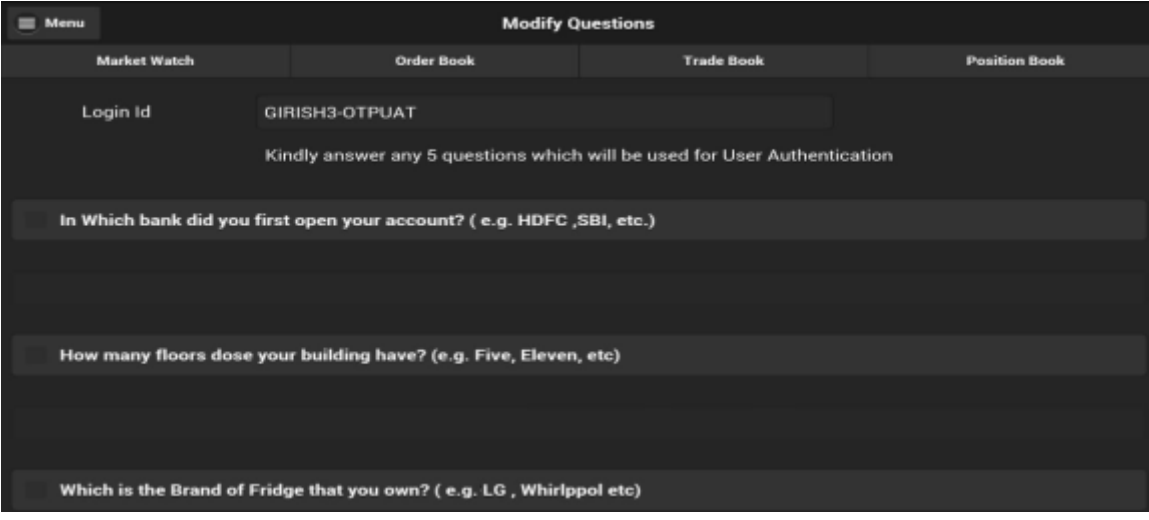

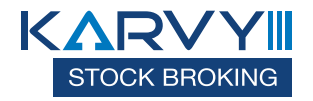

## **Change Password**

User can change his password by clicking on 'Change Password' under My profile option.

## **About**

User can view version details by selecting this option

## **Log off**

User can log off from mobile app by selecting 'log off' option under menu in Home page. The following 'Confirmation Message' will appear.

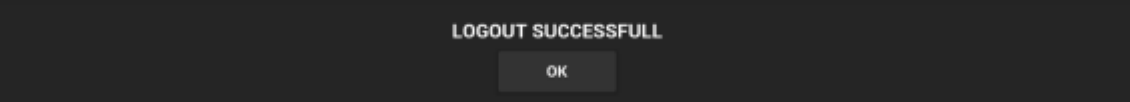

**End of Document**